# ScienceLogic

# SL1 PowerFlow for Developers

Version 2.5.0, rev. 1

# Table of Contents

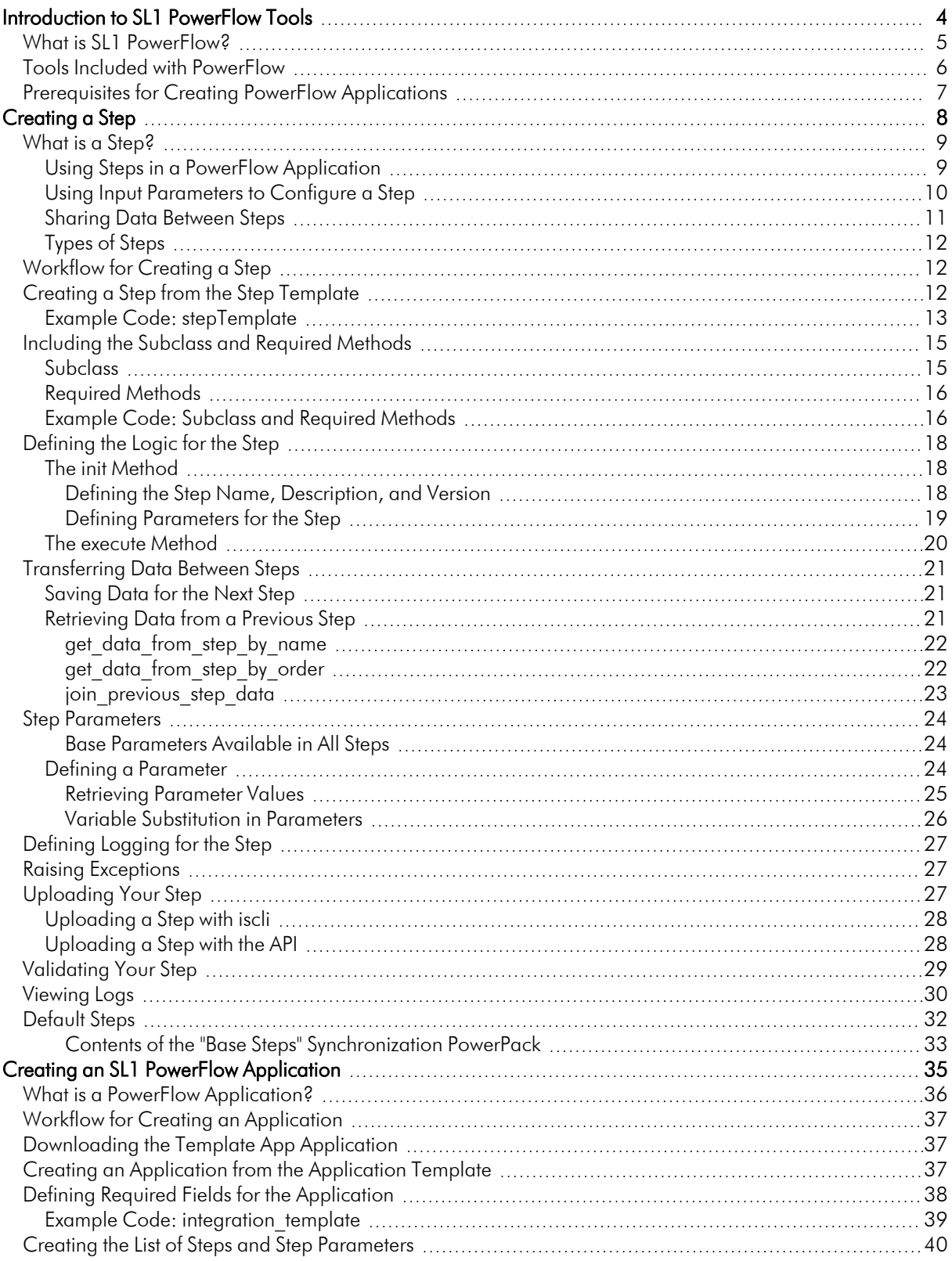

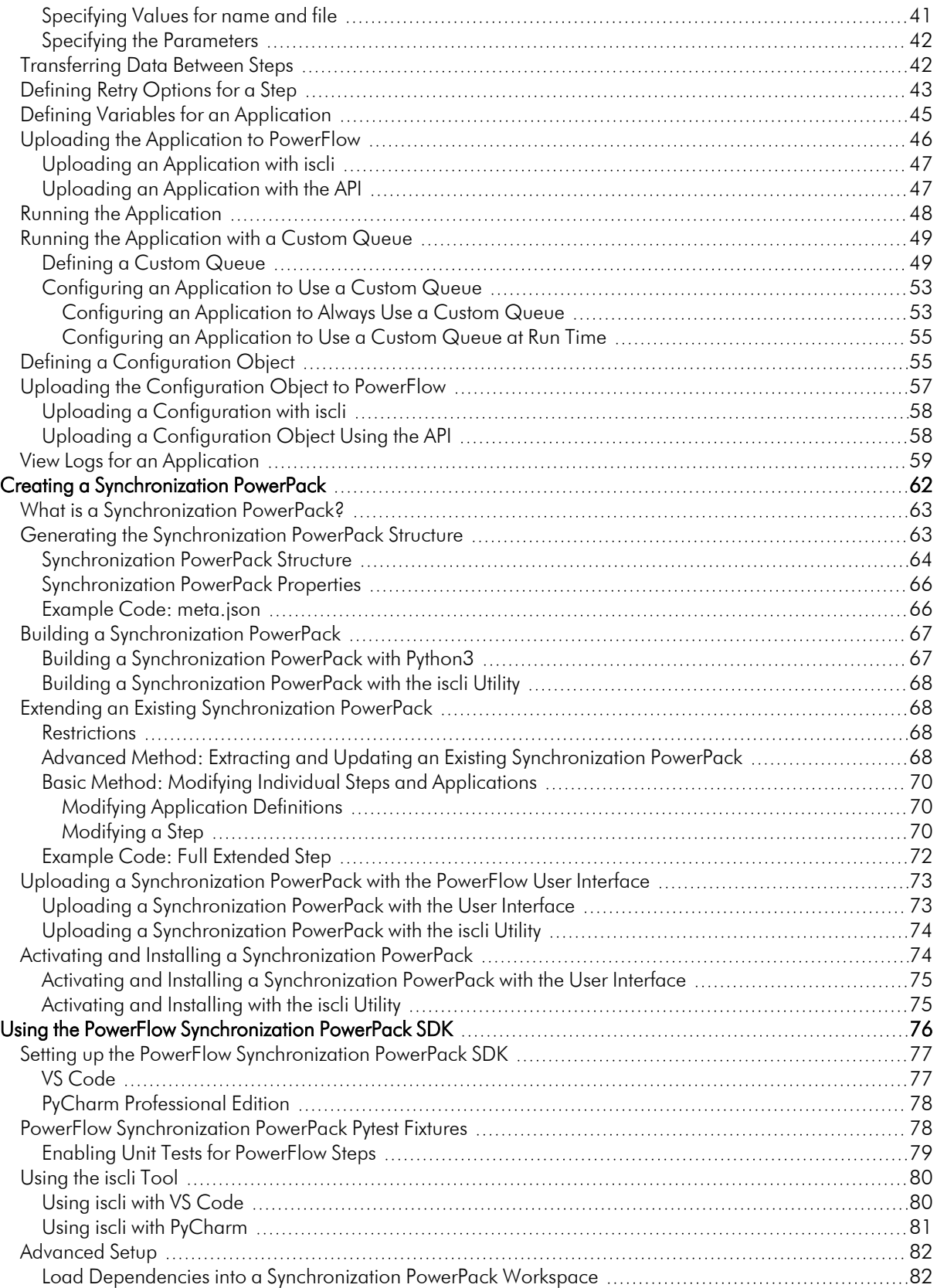

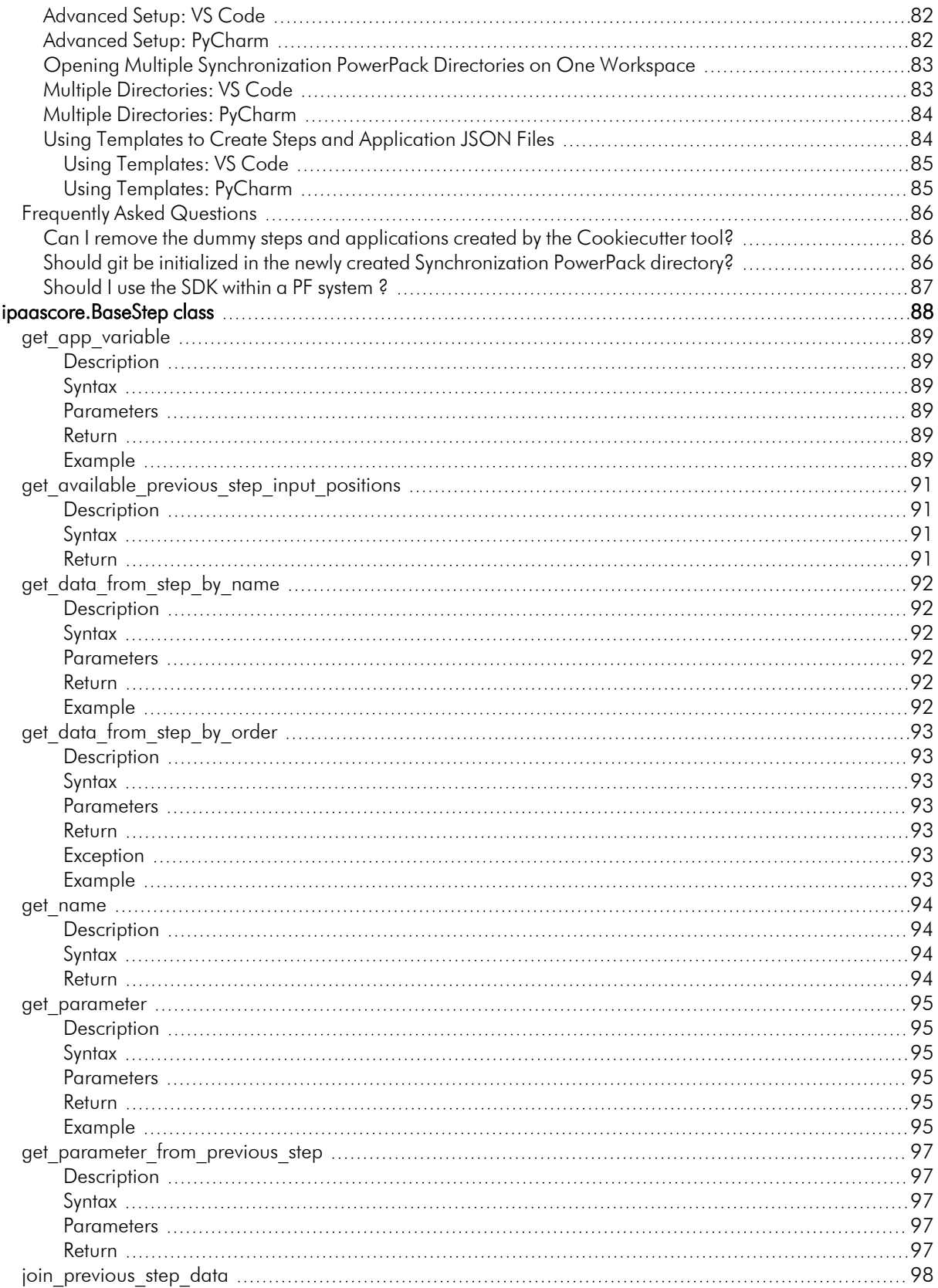

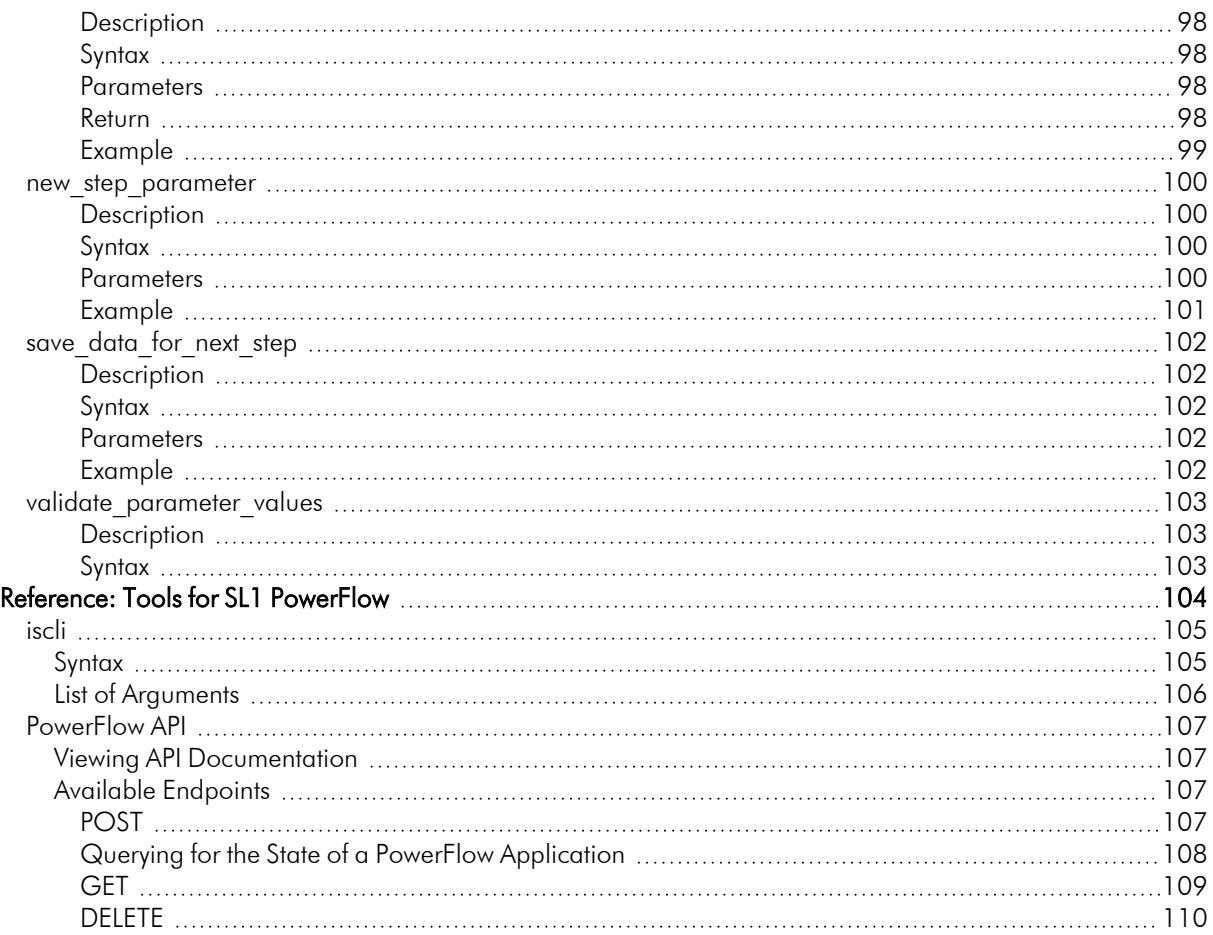

# **Chapter**

**1**

# <span id="page-5-0"></span>**Introduction to SL1 PowerFlow Tools**

## **Overview**

This manual describes how you can use the tools included in SL1 PowerFlow and your own tools to create custom PowerFlow applications, steps, and configuration objects that you can use with PowerFlow.

This chapter covers the following topics:

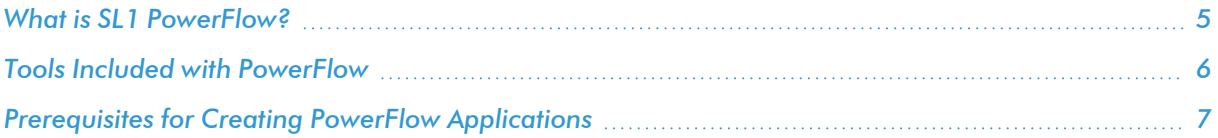

## <span id="page-6-0"></span>What is SL1 PowerFlow?

SL1 PowerFlow enables intelligent, bi-directional integration between SL1 and third-party applications to promote a unified management ecosystem. PowerFlow contains default workflows that let users translate and share data between SL1 and third-party applications, and it also allows the development of standardized, reusable snippets called "steps" that non-developers can use to create integration workflows without writing code. In addition, PowerFlow is designed to provide high availability and scalability.

The following image shows an example of a PowerFlow application workflow and its steps in the PowerFlow user interface:

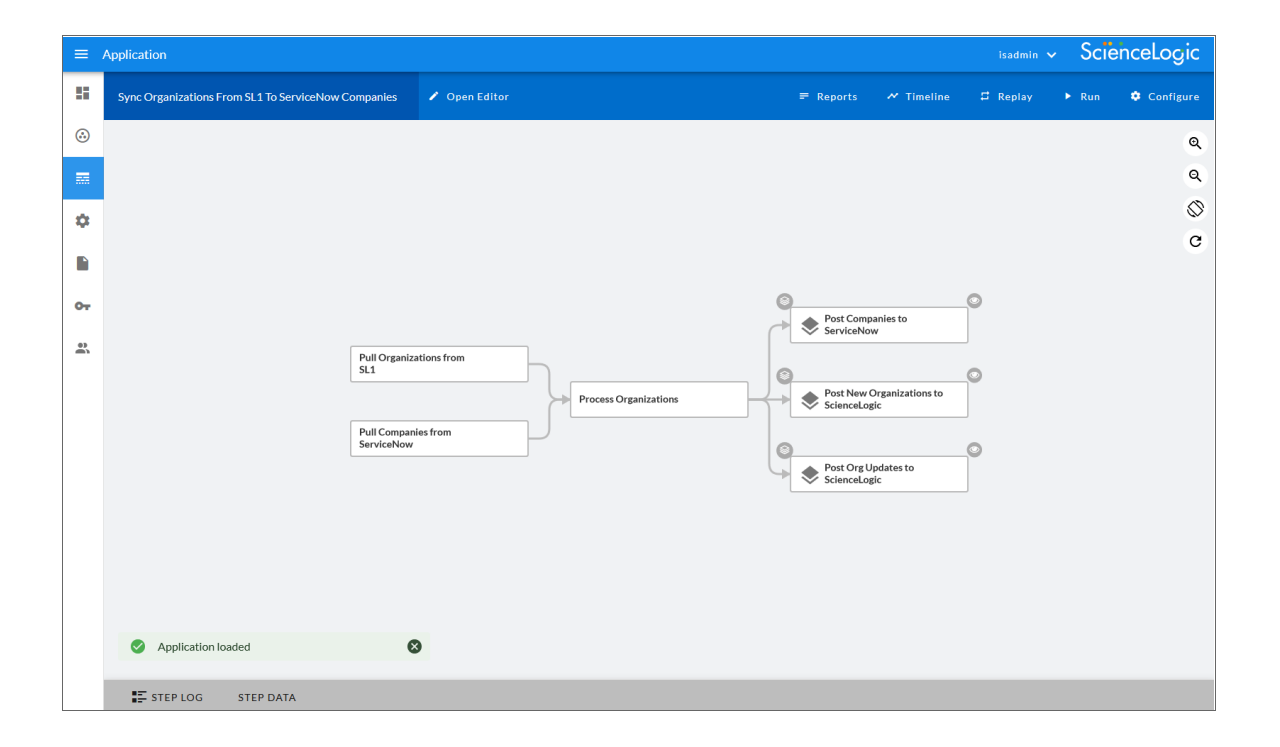

The key elements of the PowerFlow user interface include the following:

- <sup>l</sup> *Synchronization PowerPacks*. A Synchronization PowerPack (also called a SyncPack) contains all the code and logic needed to perform integrations on the PowerFlow platform. You can access the latest steps, applications, and configuration objects for a third-party integration (such as ServiceNow, Cherwell, or Restorepoint) by downloading the most recent Synchronization PowerPack for that integration. You can download Synchronization PowerPacks from the PowerPacks page at the ScienceLogic Support Site at [https://support.sciencelogic.com/s/.](https://support.sciencelogic.com/s/) You can access all Synchronization PowerPacks that have been uploaded to your PowerFlow system on the **SyncPacks** page  $(\odot)$ . A Synchronization PowerPack can include the following items:
	- <sup>o</sup> *Steps*. A step is the basic building block in PowerFlow. A step is a generic Python class that performs a single action. Steps can accept zero or many input parameters or data from previous steps, and steps can specify output to be used by other steps. The input parameters are configurable variables and values used during execution. You can use existing steps to create your own workflows, and you can re-use steps in more than one workflow. When these steps are combined in an application, they provide a workflow that satisfies a business requirement. All Python step code should be Python 3.7 or later. In the image above, the steps display as part of the flowchart in the main viewing pane as well as the **Steps Registry** pane. You can access all steps by using the PowerFlow builder on the Applications page  $(\overline{xx})$ .
	- <sup>o</sup> *Applications*. A PowerFlow application or workflow is a JSON object that includes all of the information required for executing an integration on the PowerFlow platform. An application combines a set of PowerFlow steps that execute a workflow. The input parameters for each step are also defined in the application and can be provided either directly in the step or in the parent application. In the image above, the group of connected steps in the large pane make up the "Sync Organizations from SL1 to ServiceNow Companies" application. You can access all applications on the **Applications** page  $(\ldots)$ , and you can create new applications using the SL1 PowerFlow builder.
	- <sup>o</sup> *Configuration Objects*. A configuration object is a stand-alone JSON file that contains a set of configuration variables used as input for an application. Configurations can include variables like hostname, user name, password, or other credential information. Configuration objects allow the same application to be deployed in multiple PowerFlow instances, with different configurations. Click the **[Configure]** button from an application in the PowerFlow user interface to access the configuration object for that application. You can access all configuration objects on the Configurations  $page($

## <span id="page-7-0"></span>Tools Included with PowerFlow

PowerFlow includes the following tools for creating custom integrations:

- <sup>l</sup> *iscli*. PowerFlow includes a command-line tool called *iscli* (PowerFlow Command Line Interface). When you install PowerFlow, *iscli* is automatically installed. The iscli allows you to upload PowerFlow applications, steps, and configuration objects. For more information, see the section on *[iscli](#page-106-0)*.
- **IS API**. PowerFlow includes an API. When you install PowerFlow, the API is available. For more information, see the section on *the [API](#page-108-0)*.
- <sup>l</sup> *ipaascore.BaseStep class*. This Python class is included with PowerFlow, and it contains multiple predefined functions that you can use when you are writing or editing a step. For more information, see the section on *[ipaascore.BaseStep](#page-89-1) class*.
- <sup>l</sup> *Base Steps Synchronization PowerPack*. The *Base Steps* Synchronization PowerPack includes a number of basic steps that perform common API calls. For more information, see *[Default](#page-33-0) Steps*.

In addition, you can contact your ScienceLogic Customer Success Manager (CSM) to get access to the following tools, which are not included in a PowerFlow system:

- <sup>l</sup> *PowerFlow Synchronization PowerPack Cookiecutter*. Provides a template that you can use to create Synchronization PowerPacks in a repeatable manner. For more information see *[Generating](#page-64-1) the [Synchronization](#page-64-1) PowerPack Structure* .
- <sup>l</sup> *PowerFlow Synchronization PowerPack SDK*. Contains a functional environment for developing and testing Synchronization PowerPacks without the need for a full PowerFlow System. For more information see *Using the PowerFlow [Synchronization](#page-77-1) PowerPack SDK*.
- <sup>l</sup> *PowerFlow Synchronization PowerPackPytest Fixtures*. Allows unit test coverage of individual steps without the need for a full PowerFlow system. Included into the PowerFlow Synchronization PowerPack SDK. For more information see *PowerFlow [Synchronization](#PowerFlow_Syncpack_Pytest_Fixtures) PowerPack Pytest Fixtures*.

## <span id="page-8-0"></span>Prerequisites for Creating PowerFlow Applications

To create your own PowerFlow steps and applications, you must:

- <sup>l</sup> Deploy a PowerFlow system and ensure it is accessible. For details, see the *SL1 PowerFlow Platform* manual.
- Have SSH or console access to the PowerFlow system, so you can use the *iscli* (PowerFlow Command Line Interface). You will use the iscli to upload steps, applications, and configurations to PowerFlow.
- Be comfortable with Python.
- Install a local copy of a Python IDE to use for development.
- Install a local copy of an API tool, like cURL or Postman.
- Install a local copy of a source-code editor like Notepad $++$ , vi, or TextEdit.

# **Chapter**

**2**

# **Creating a Step**

## <span id="page-9-0"></span>**Overview**

This chapter explains how to create one or more steps that you can then upload and use in your PowerFlow system.

After you create steps, you can use them with other steps in one or more PowerFlow *[applications](#page-37-0)*.

TIP: You can also use the PowerFlow user interface to perform many of the actions in this chapter. For more information, see *Managing SL1 PowerFlow [Applications](https://docs.sciencelogic.com/latest/Content/Web_Content_Dev_and_Integration/IS_Platform/is_platform_integration_registry_and_editor.htm)*.

NOTE: All Python step code should be Python 3.7 or later.

This chapter covers the following topics:

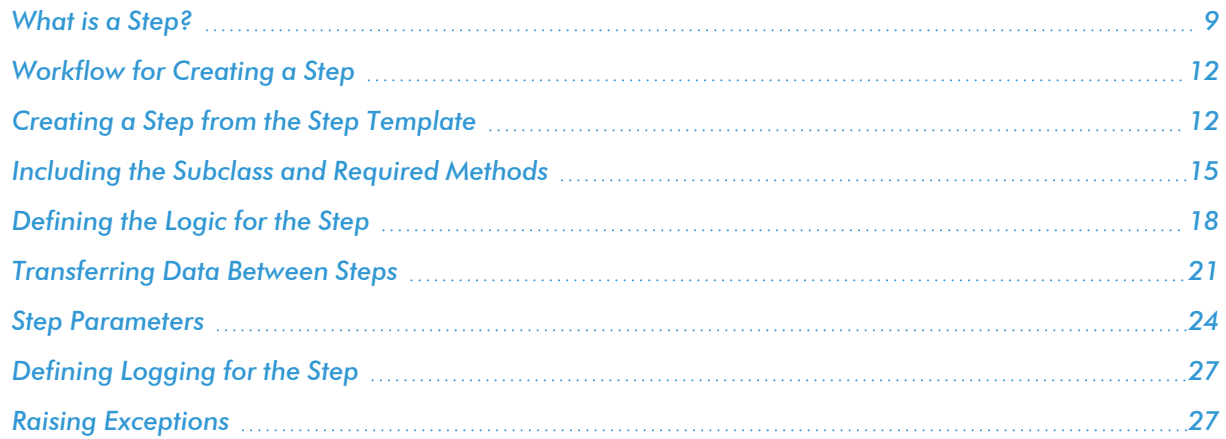

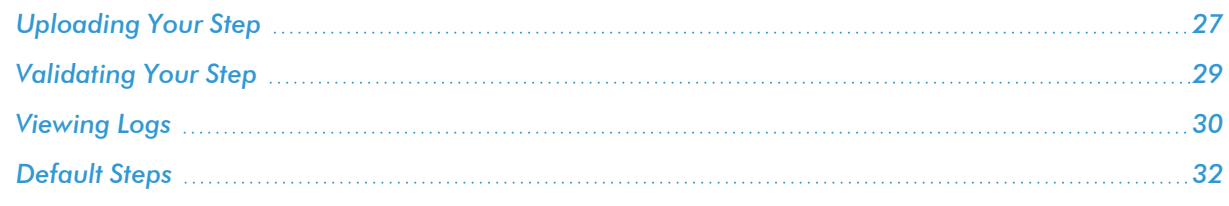

## <span id="page-10-0"></span>What is a Step?

In PowerFlow, a *step* is a generic Python class that performs a single action, such as gathering data about an organization. The following image shows a step from the PowerFlow user interface:

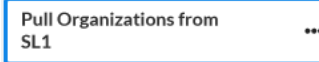

## <span id="page-10-1"></span>Using Steps in a PowerFlow Application

You can create new steps or use existing steps to create your own workflows, and you can re-use steps in more than one workflow. When these steps are combined as part of a PowerFlow application, they provide a workflow that satisfies a business requirement.

For example, the set of steps below in the "Sync Organizations from SL1 to ServiceNow Companies" application in the PowerFlow user interface gathers data about SL1 organizations and ServiceNow companies, processes that data based on the configuration settings specified for that set of steps, and posts that data to SL1 and ServiceNow to keep the organization and company data in sync in both places:

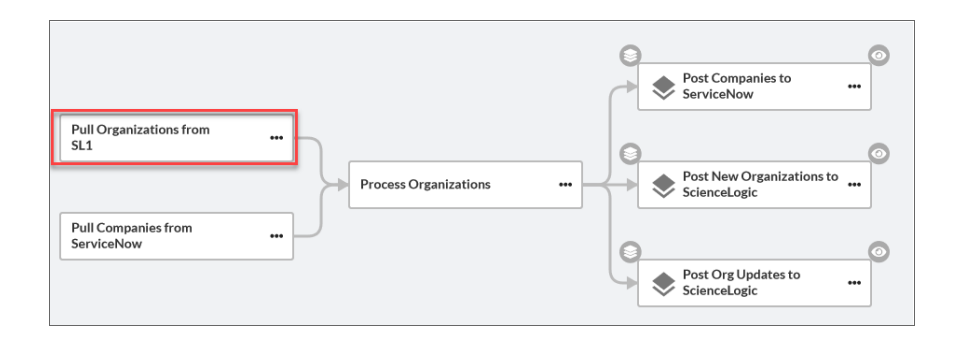

In the PowerFlow builder user interface, if you click the ellipsis icon (\*\*\*) on a step in the PowerFlow builder, you can select *View step code* to view the Python code for that step:

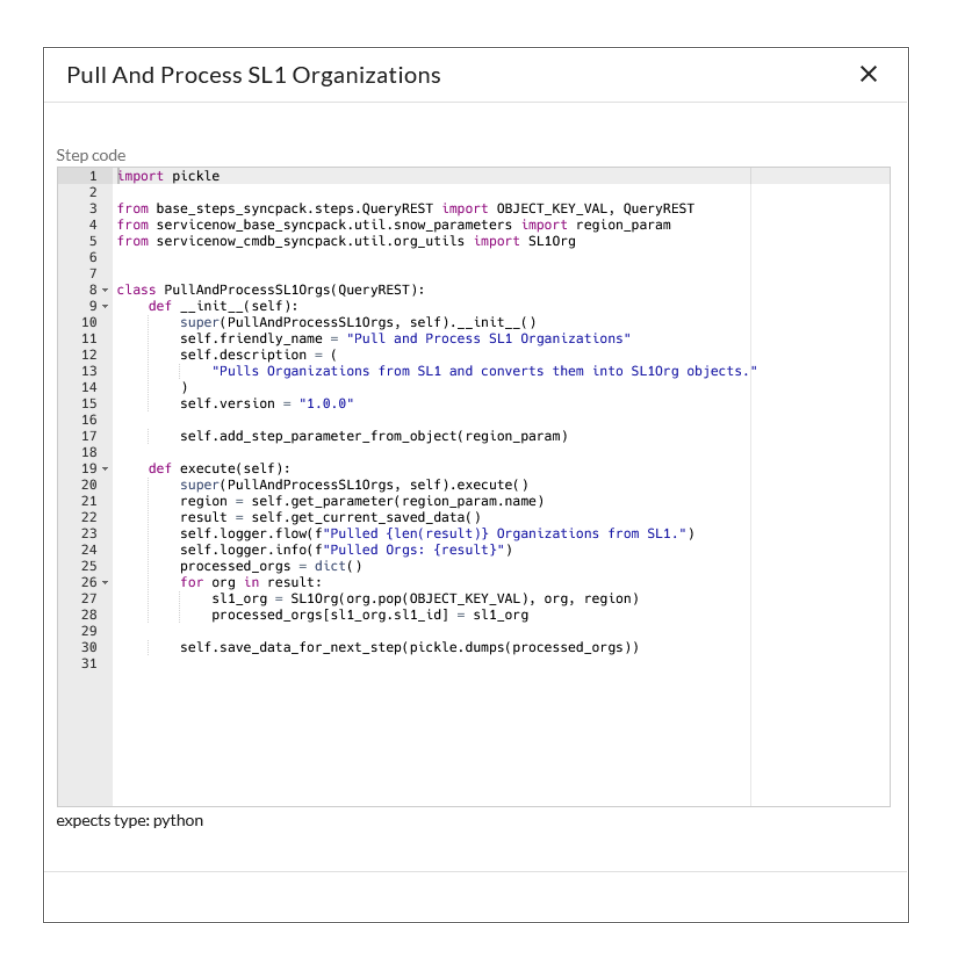

## <span id="page-11-0"></span>Using Input Parameters to Configure a Step

You can configure how a step works by adjusting a set of arguments called *input parameters*. The parameters specify the values, variables, and configurations to use when executing the step. Parameters allow steps to accept arguments and allow steps to be re-used in multiple integrations.

For example, you can use the same step to query both the local system and another remote system; only the arguments, such as hostname, username, and password change.

To view and edit the input parameters for a step:

- 1. Go to the Applications page of the PowerFlow user interface and click the name of a PowerFlow application.
- 2. Click the [Open Editor] button.

3. Click the ellipsis icon (\*\*) on the step and select *Configure*. The **Configuration** pane for that step appears:

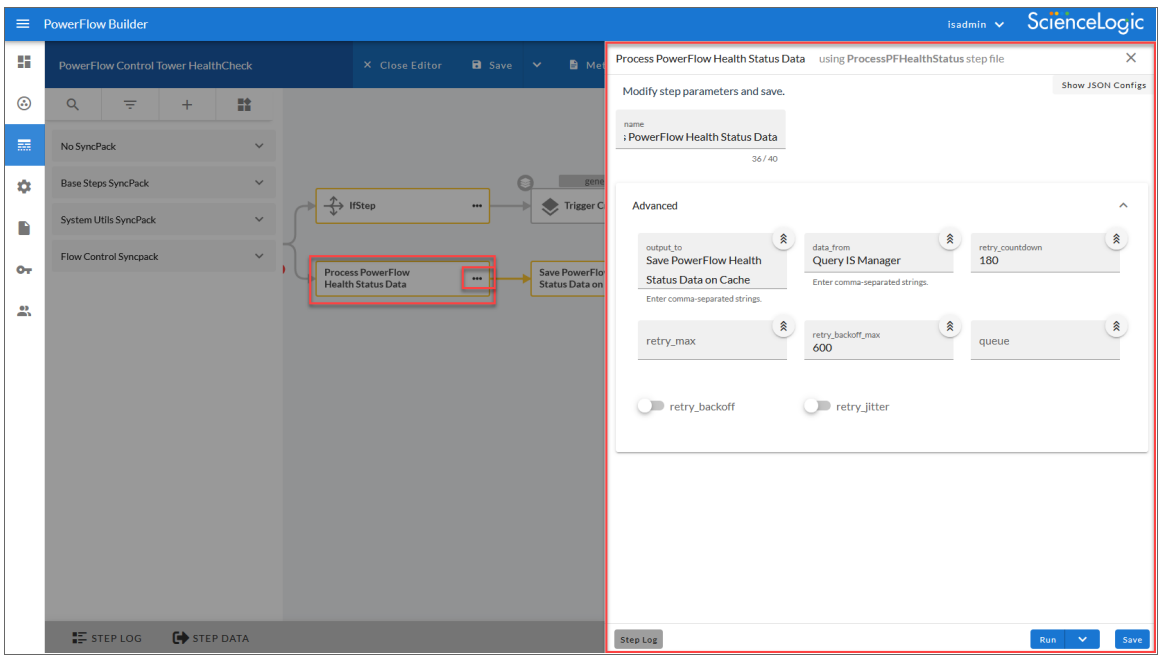

NOTE: If your current ScienceLogic SL1 solution subscription does not include the SL1 PowerFlow builder, contact your ScienceLogic Customer Success Manager or Customer Support to learn more.

## <span id="page-12-0"></span>Sharing Data Between Steps

A step can pass the data it generates during execution to a subsequent step. A step can use the data generated by another step. Also, you can run test data for that step by hovering over the [Run] button and selecting *Custom Run*.

PowerFlow analyzes the required parameters for each step and alerts you if any required parameters are missing before running the step.

## <span id="page-13-0"></span>Types of Steps

Steps are grouped into the following types:

- **Standard**. Standard steps do not require any previously collected data to perform. Standard steps are generally used to generate data to perform a transformation or a database insert. These steps can be run independently and concurrently.
- **Aggregated**. Aggregated steps require data that was generated by a previously run step. Aggregated steps are not executed by PowerFlow until all data required for the aggregation is available. These steps can be run independently and concurrently.
- <sup>l</sup> *Trigger*. Trigger steps are used to trigger other PowerFlow applications. These steps can be configured to be blocking or not.

A variety of generic steps are available from ScienceLogic, and you can access a list of steps by sending a GET request using the *API [/steps](https://docs.sciencelogic.com/latest/Content/Web_Content_Dev_and_Integration/IS_Platform/is_platform_api.htm#GET)* endpoint.

## <span id="page-13-1"></span>Workflow for Creating a Step

To create a custom step without using the PowerFlow user interface:

- 1. *[Download](#page-13-2) or copy the step template*, called *stepTemplate*.
- 2. *Set up the required classes and [methods](#page-16-0) in the step*.
- 3. *[Define](#page-19-0) logic for the step*, including transferring data between steps.
- 4. *Define [parameters](#page-25-2) for the step*.
- 5. *Define [logging](#page-28-0) for the step*.
- 6. *Define [exceptions](#page-28-1) for the step*.
- 7. *Upload the step to [PowerFlow](#page-28-2)*.
- <span id="page-13-2"></span>8. *[Validate](#page-30-0) and test the step*.

## Creating a Step from the Step Template

The easiest way to create a new step is to use the step template that is included with PowerFlow. To copy this template to your desktop:

1. Using an API tool like Postman or cURL, use the API GET / steps/{step\_name}:

GET *<URL\_for\_PowerFlow>*/api/v1/steps/stepTemplate

where <*URL\_for\_PowerFlow>* is the IP address or URL for PowerFlow.

For example:

https://10.1.1.111/api/v1/steps/stepTemplate

- 2. Select and copy all the text from the "data" field in the stepTemplate.
- 3. Open a source-code editor and paste the content of the stepTemplate in the source-code editor.
- 4. Save the new file as *newfilename*.py where *newfilename.py* is the new name of the step and includes the .py suffix.

The file name must be unique within your PowerFlow system and cannot contain spaces. Note that the step name will also be the name of the Python class for the step.

#### <span id="page-14-0"></span>Example Code: stepTemplate

You can also copy the following code from the **stepTemplate.py** file and paste it into a source-code editor to create your own template file:

```
from ipaascore.BaseStep import BaseStep
from ipaascommon import ipaas exceptions
"" ""
Name of the class must match the name of the file (without the .py)
"" ""
DESCRIPTION = "A brief description of what this step will do. This will be
visibile from the GUI"
class stepTemplate(BaseStep):
   def init (self):
        # Define step parameters here that are expected as input for this
step. The values for the step parameters will
        # be defined as json data when making requests to execute this
step.
        #
        # Any parameter values set in the step execution json will be
retrievable at runtime from the class.
```
# # If a param is defined as required, the parser will # throw an exception if a value is not set. Add as many parameters as you like without repeating them self.new step parameter(name="parameter name", description="parameter description", sample value="sample value", default value=None, required=False) def execute(self): "" " All logic main logic for executing the step happens here :return: "" "" # You can retrieve parameter value set in the json file (defined in init) like this: step param value = self.get parameter("parameter name") # You can retrieve application wide variable values like this: app variable value = self.get app variable("app-var-name") # You can log with the built in python logging levels like this. All logging for this step will be written to # stdout and its own file self.logger.info("Loaded parameter value: {val} for parameter: {name}".format(val=step\_param\_value, name="parameter name")) # You can retrieve data saved from a previous step by name like this: other step data = self.get data from step by name('previous step name') # If you just want to get all data from all previous steps outputing to this one at once, you can # use the data merge helper: all step data combined = self.join previous step data()

```
# Perform whatever logic you want here
        # In the event of a failure, you can raise any exception to exit.
We recommend using the StepFailedException but
        # this is not required
        # raise ipaas exceptions.StepFailedException("Error occurred")
        # You can save data generated from this step which will auto-
matically be available in subsequent steps like so:
        save data = \{ 'key': 'value' \}self.save data for next step(save data)
```
## <span id="page-16-0"></span>Including the Subclass and Required Methods

To execute successfully on PowerFlow, your step must be a subclass of the *[ipaascore.BaseStep](#page-89-2)* class. The ipaascore. BaseStep class is a Python class that is included with PowerFlow, and it contains multiple predefined functions that you can use when you are writing or editing a step.

Your new step must include the **init** method and the **execute** method. These methods are explained in the *[Required Methods](#page-17-0)* section, below.

#### <span id="page-16-1"></span>Subclass

The stepTemplate.py file is already configured to include the new step as a subclass of the ipaascore.BaseStep class. To update your step:

- 1. Use a source-code editor to open the new .py file for editing.
- 2. Notice that the file includes these lines of text:

from ipaascore.BaseStep import BaseStep

from ipaascommon import ipaas exceptions

Do not remove or alter these lines of text.

3. Search for the following:

class stepTemplate(BaseStep):

- 4. Replace stepTemplate with the new name of the file (without the .py suffix).
- 5. Save and close the file.

## <span id="page-17-0"></span>Required Methods

To execute successfully on PowerFlow, your step must contain at least these two methods:

- *init method*. This method lets you define initialization options and parameters for the step.
- **execute method**. This method includes the logic for the step and performs the action. After PowerFlow evaluates all parameters and initialization settings and aligns the step with a worker process, PowerFlow examines the **execute** method.

Without these methods, PowerFlow will consider your step to be "incomplete" and will not execute the step.

The **stepTemplate.py** file includes these two methods and the syntax of some of the sub-methods you can use within the main methods:

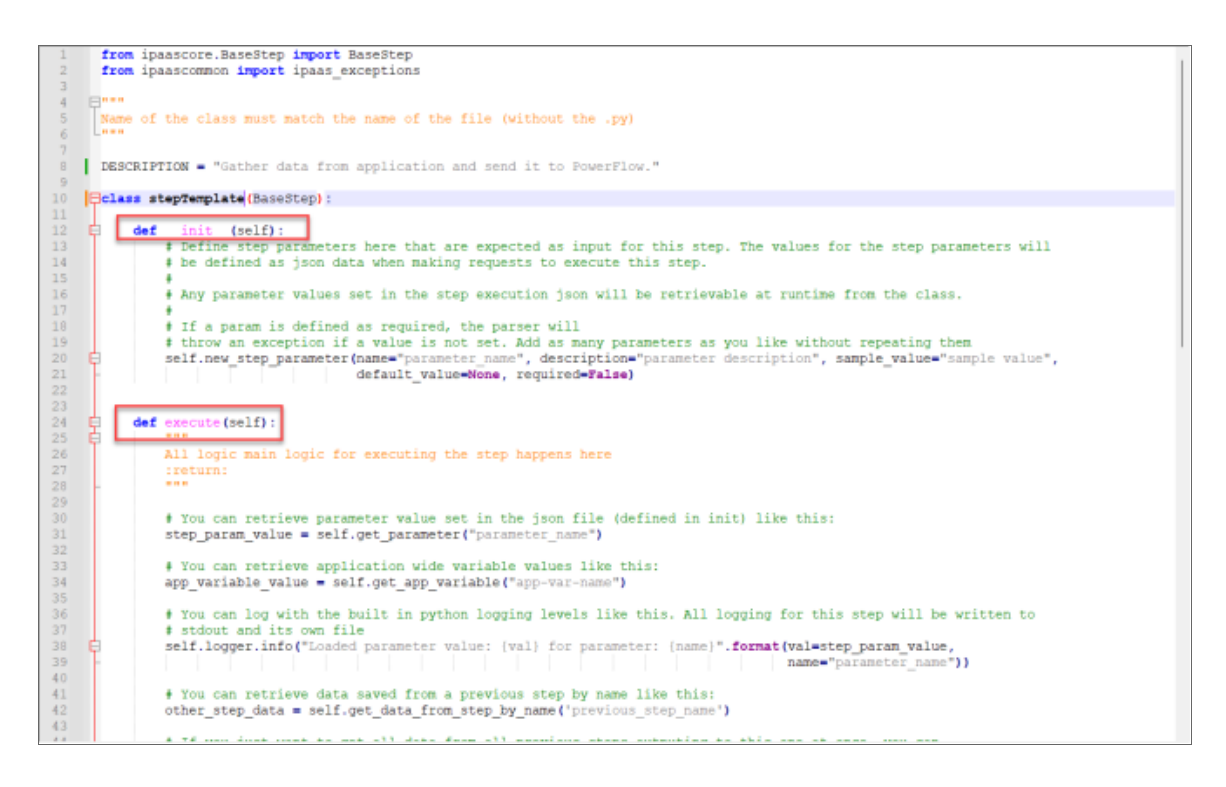

#### <span id="page-17-1"></span>Example Code: Subclass and Required Methods

For example, the "GetREST" step from the "Base Steps" Synchronization PowerPack contains the following code (the init and execute methods are bolded in the code below):

```
from ipaascommon.ipaas exceptions import StepFailedException
from ipaascommon.ipaas utils import str to bool
from base steps syncpack.steps.HTTPBaseStep import HTTPBaseStep
```

```
from base steps syncpack.util.request params import (
    chunk_size_param,
   chunk name for pos in url param,
    chunk name for max in url param,
   chunk name for total param,
   chunk name for returned param,
   missing return total param,
)
class GetREST(HTTPBaseStep):
   def __ init (self):
        super(GetREST, self). init ()
        self.friendly name = "GetREST"
        self.description = "Step facilitates REST GET interactions and
will return the returned data dictionary and specified headers as data to
the next step"
        self.version = "1.0.0"self.add step parameter from object(chunk size param)
        self.add step parameter from object(chunk name for pos in url
param)
        self.add step parameter from object(chunk name for max in url
param)
        self.add step parameter from object(chunk name for total param)
        self.add step parameter from object(chunk name for returned param)
        self.add step parameter from object(missing return total param)
        self.enable_paging = True
        self.method = "GET"
   def execute(self):
        if not self.chunk_size:
            self.chunk size = int(self.get parameter(chunk size para-
m.name))
        self.chunk name for pos in url = self.get parameter(
            chunk name for pos in url param.name
        )
        self.chunk name for max in url = self.get parameter(
            chunk name for max in url param.name
```

```
)
        self.chunk name for total = self.get parameter(chunk name for
total_param.name)
        self.chunk name for returned = self.get parameter(
            chunk name for returned param.name
        )
        if self.missing return total is None:
            self.missing return total = str_to_bool(
                self.get parameter(missing return total param.name)
            )
        try:
            self.execute_request()
            response = self.get_current_saved_data()
            self.save data for next step(response)
        except StepFailedException as err:
            if len(err.args) > 1:
                self.save data for next step(err.args[1])
            raise StepFailedException(err.args[0])
```
## <span id="page-19-0"></span>Defining the Logic for the Step

<span id="page-19-1"></span>Each step requires the init method and the execute method. Within those methods, you can specify parameters and logic for the step.

#### <span id="page-19-2"></span>The init Method

#### Defining the Step Name, Description, and Version

From the init method, you can define the friendly name, the step description, and the step version. The following code examples contain the definitions for each value:

self.friendly name = "friendly name of the step. This name appears in the user interface" self.description = "Description of the step" self.version = "version number"

In the "GetREST" step, the friendly name, description, and version number are defined like this:

```
def init (self):
```

```
self.friendly name = "GetREST"
self.description = "Step facilitates REST interactions and will
return the returned data dictionary and specified headers as data to
the next step"
self.version = "1.0.0"
```
#### <span id="page-20-0"></span>Defining Parameters for the Step

From the init method, you also define the input parameters for the step. The input parameters specify the values, variables, and configurations to use when executing the step. Parameters allow steps to accept arguments and allow steps to be re-used in multiple integrations. PowerFlow will examine the parameters for the step and enforce the parameters when the step is run.

TIP: Parameters display as editable fields on the **Configuration** pane for that step in the PowerFlow user interface.

For example, if you specify a parameter as required, and the user does not specify the required parameter when calling the step, PowerFlow will display an error message and will not execute the step.

To define a new parameter, use the self.*[new\\_step\\_parameter](#page-101-0)* function:

```
self.new step parameter(
            name=<parameter_name>,
            description="<description>",
            sample_value="<sample_value>",
            default_value=<default_value>,
            required=<True/False>,
            param_type=parameter_types.<Number/String/Boolean>Parameter(),
       )
```
where:

- name. The name of the parameter. This value will be used to create a name:value tuple in the PowerFlow application file (in JSON).
- description. A description of the step parameter.
- sample value. A sample value of the required data type or schema.
- default value. If no value is specified for this parameter, use the default value. Can be any Python data structure. To prevent a default value, specify None.
- required. Specifies whether this parameter is required by the step. The possible values are True or False.
- param type. Specifies the type of parameter. Options include Number, String, Boolean. This setting is optional.

The following is an example from the "Cache Save" step from the "Base Steps" Synchronization PowerPack:

```
self.new step parameter(
            name=SAVE_KEY,
            description="The key for which to save this data with",
            sample_value="keyA",
            default_value=None,
            required=True,
            param type=parameter types.StringParameterShort(),
       )
```
#### <span id="page-21-0"></span>The execute Method

From the **execute** method you can:

- Use Python logic and functions
- Retrieve the value of a parameter with self.get parameter
- <sup>l</sup> *Retrieve data from a [previous](#page-22-2) step* in the application
- <sup>l</sup> *[Save](#page-22-1) data for use by the next step* in the application
- Define logging for the step
- Define exceptions for the step

For details on all the functions you can use in the execute method, see the chapter on the *[ipaascore.BaseStep](#page-89-1) [class](#page-89-1)*.

You can also define additional methods in the step. For examples of this and other examples of the logic in a step, see the any of the steps in the "*Base [Steps](#page-33-0)*" Synchronization PowerPack provided with PowerFlow.

## <span id="page-22-0"></span>Transferring Data Between Steps

An essential part of integrations is passing data between tasks. PowerFlow includes native support for saving and transferring Python objects between steps. The *[ipaascore.BaseStep](#page-89-1) class* includes multiple functions for transferring data between steps.

#### <span id="page-22-1"></span>Saving Data for the Next Step

The *[save\\_data\\_for\\_next\\_step](#page-103-0)* function saves an object or other type of data and make the data available to another step. The object to be saved and made available must be able to be serialized with pickle. For more information about pickle, see <https://docs.python.org/3/library/pickle.html>.

For example:

save data for next step (<data to save>)

where: *<data\_to\_save>* is a variable that contains the data.

NOTE: The *<data\_to\_save>* object must be of a data type that can be pickled by Python: None, True and False, integers, long integers, floating point numbers, complex numbers, normal strings, unicode strings, tuples, lists, set, and dictionaries.

The following is an example of the *save\_data\_for\_next\_step* function:

save data =  $\{ 'key': 'value' \}$ 

self.save data for next step(save data)

<span id="page-22-2"></span>The PowerFlow application must then specify that the data from the current step should be passed to one or more subsequent step, using the output\_to parameter. For more information, see *[Transferring](#page-43-1) Data Between Steps*.

#### Retrieving Data from a Previous Step

The **ipaascore.BaseStep class** includes multiple functions that retrieve data from a previous step:

- get data from step by name
- get data from step by order
- **.** join previous step data

IMPORTANT: To retrieve data from a previous step:

- 1. That previous step must save the data with the *[save\\_data\\_for\\_next\\_step](#page-103-0)* function.
- 2. The PowerFlow application must specify that the data from the previous step should be passed to the current step using the *[output\\_to](#page-43-1)* parameter.

#### <span id="page-23-0"></span>get data from step by name

The get data from step by name function retrieves data saved by a previous step.

NOTE: Although the *get* data from step by name function is simple to use, it does not allow you to write a generic, reusable step, because the step name will be hard-coded in the function. The *join\_ previous\_step\_data* or *get\_data\_from\_step\_by\_order* functions allow you to create a more generic, reusable step.

For example:

get\_data\_from\_step\_by\_name('*<step\_name>*')

where  $\leq$ step name> is the name of a previous step in the PowerFlow application. Use the system name of the step, not the "friendly name" with spaces that appears in the PowerFlow user interface.

The following is an example of the *get\_data\_from\_step\_by\_name* function:

em7 data = self.get data from step by name('FetchDevicesFromEM7')

snow data = self.get data from step by name('FetchDevicesFromSnow')

#### <span id="page-23-1"></span>get data from step by order

The *get* data from step by order function retrieves data from a step based on the position of the step in the application.

For example:

get\_data\_from\_step\_by\_order*(<position>)*

where: *<position>* is the position of the step (the order that the step was run) in the PowerFlow application. Position starts at 0 (zero).

For example:

Transferring Data Between Steps

- Suppose your application has four steps: stepA, stepB, stepC, and stepD
- Suppose stepA was run first (position 0) and includes the parameter output to:[stepD]
- Suppose stepB was run second (position 1) and includes the parameter output to:[stepD]
- Suppose stepC was run third (position 2) and includes the parameter output to:[stepD]
- Suppose stepD was run fourth

If the current step is stepD, and stepD needs the data from stepC, you could use the following:

data from stepC = self.get data from step by order(2)

#### <span id="page-24-0"></span>join previous step data

The *join* previous step data function is the easiest and most generic way of retrieving data from one or more previous steps in the application.

If you are expecting similar data from multiple steps, or expecting data from only a single step, the *join\_* **previous step data** function is the best choice.

The *join\_previous\_step\_data* function gathers all data from all steps that included the *save\_data\_for\_next\_* **step** function and also include the *output* to parameter in the application. By default, this function returns the joined set of all data that is passed to the current step. You can also specify a list of previous steps from which to join data.

The retrieved data must be of the same type. The data is then combined into a list in a dictionary. If the data types are not the same, then the function will raise an exception.

For example:

join\_previous\_step\_data(*<step\_name>*)

where <step\_name> is an optional argument that specifies the steps. For example, if you wanted to join only the data from stepA and stepD, you could specify the following:

self.join previous step data(["stepA", "stepD"]),

The following is an example of the *join* previous step data function in the "SaveToCache" step (included in each PowerFlow system):

```
def execute(self):
      data from = self.get parameter(DATA_FROM_PARAM, {})
      if data_from:
          data to cache = self.join previous step data(data from)
      else:
          data to cache = self.join previous step data()
      ...
```
## <span id="page-25-0"></span>Step Parameters

Steps accept arguments, called *input parameters*. Users can configure these parameters to specify the values, variables, and configurations to use when executing.

#### <span id="page-25-1"></span>Base Parameters Available in All Steps

The BaseStep class has a few base parameters that are automatically inherited by all steps and cannot be overwritten. You do not need to define these parameters before using them in steps:

- name. The application-unique name for this step. That parameter can be used by other steps to refer to a step.
- **file**. The name of the file that will be executed by the step. For example, you could write step logic in a single file, but use that step logic with different applications and use different names for the step in each application.
- *output* to. A list indicating that the data retrieved from this step should be output to another step. Setting this parameter links the steps, and the subsequent step will be able to retrieve data from the current step. The format is:

```
"output to": ["stepA", "stepB"]
```
#### <span id="page-25-2"></span>Defining a Parameter

From the init method, you can define one ore more input parameters for the step. The PowerFlow system will examine the parameters and enforce the parameters when the step is run.

For example, if you specify a parameter as required, and the user does not specify the required parameter when calling the step, the PowerFlow system will display an error message and will not execute the step.

To define a parameter, use the *[new\\_step\\_parameter](#page-101-0)* function.

```
self.new step parameter(
            name=<parameter_name>,
            description="<description>",
            sample_value="<sample_value>",
            default_value=<default_value>,
            required=<True/False>,
            param_type=parameter_types.<Number/String/Boolean>Parameter(),
       )
```
where:

- name. The name of the parameter. This value will be used to create a name:value tuple in the PowerFlow application file (in JSON).
- description. A description of the step parameter.
- sample value. A sample value of the required data type or schema.
- default value. If no value is specified for this parameter, use the default value. Can be any Python data structure. To prevent a default value, specify None.
- required. Specifies whether this parameter is required by the step. The possible values are True or False.
- param type. Specifies the type of parameter. Options include Number, String, Boolean. This setting is optional.

The following is an example from the GetREST step:

self.new step parameter(name=PREFIX URL, description="used with relative url to create the full URL.", sample value="http://10.2.11.253", default value=None, required=True)

#### <span id="page-26-0"></span>**Retrieving Parameter Values**

To retrieve the latest value of a parameter, use the *[get\\_parameter](#page-96-0)* function.

```
get_parameter("<param_name>", <lookup_data>=None)
```
where:

- <sup>l</sup> *<param\_name>*. The name of the parameter that you want to retrieve the value for.
- <lookup data>. An optional dictionary that can provide a reference for additional variable substitutions.

For example, suppose we defined this parameter in the step named "GETgoogle":

```
self.new step parameter(name=prefix url, description="used with relative
url to create the full URL.", sample value="http://10.2.11.253", default
value=None, required=True)
```
Suppose in the PowerFlow application that calls "GETgoogle", we specified:

```
"steps": [
  {
    "file": "GetREST",
    "name": "GETgoogle",
    "output to": ["next step"],
```

```
"prefix_url": "http://google.com"
   }
],
```
Suppose we use the get parameter function in the step "GETgoogle" to retrieve the value of the "prefix url" parameter:

build url 1 = self.get parameter("prefix url")

<span id="page-27-0"></span>The value of **build url 1** would be "http://google.com".

#### Va riable Substitution in Pa ramete rs

PowerFlow lets you define variables so that input parameters can be populated dynamically.

To include a variable in a parameter, use the following syntax:

\${*<exampleVariable>*}

PowerFlow includes the following types of variables that you can use in parameters:

- S{object from previous step}. PowerFlow will search the data from the previous steps for object from previous step. If found, PowerFlow substitutes the value of the object for the variable.
- <sup>l</sup> \${config.*<exampleVariable>*}. Configuration variables are defined in a stand-alone file that lives on PowerFlow and can be accessed by all applications and their steps. Including the **config**. prefix with a variable tells PowerFlow to look in a configuration file to resolve the variable. If you want to re-use the same settings (like hostname and credentials) between applications, define configuration variables.
- <sup>l</sup> \${appvar.*<exampleVariable>*}. Application variables are defined in the PowerFlow application. These variables can be accessed only by steps in the application. Including the **appvar**. prefix with a variable tells PowerFlow to look in the application to resolve the variable.
- <sup>l</sup> \${stepfunc.*<exampleFunctionargs>*}. The variable value will be the output from the userdefined function, specified in *exampleFunction*, with the arguments specified in *args*. The *exampleFunction* must exist in the current step. Additional parameters can be specified as *args* with a space delimiter. You can also specify additional variable substitution values as the arguments. This allows you to dynamically set the value of a variable using a proprietary function, with dynamically generated arguments. For example:

```
"param": "${step_func.add_numbers 1 2}"
```
will call a function (defined in the current step) called "add\_numbers" and pass it the arguments "1" and "2". The value of "param" will be "3".

For details on defining configuration variables and application variables, see *Defining [Variables](#page-46-0) for an [Application](#page-46-0)*.

## <span id="page-28-0"></span>Defining Logging for the Step

PowerFlow includes a logger for steps. The BaseStep class initializes the logger, so it is ready for use by each step.

To define logging in a step, use the following syntax:

self.logger.*<logging\_level>* ("*<log\_message>*")

where:

- <logging level> is one of the following Python logging levels:
	- <sup>o</sup> critical
	- <sup>o</sup> error
	- <sup>o</sup> info
	- <sup>o</sup> warning
- <log message> is the message that will appear in the step log.

For example :

```
self.logger.info("informational message")
```
## <span id="page-28-1"></span>Raising Exceptions

PowerFlow natively handles exceptions raised from custom steps. You can include a user-defined exception or any standard Python exception.

If an exception is raised at runtime, the step will immediately be marked as a failure and be discarded.

<span id="page-28-2"></span>To view the exception and the complete stack trace, use the steps in *[Viewing](#page-31-0) Logs*.

## Uploading Your Step

When you create a new step or edit an existing step, you must upload the step to the PowerFlow system.

There are two ways to upload a step to the PowerFlow system:

- <sup>l</sup> *At the [command](#page-29-0) line with the iscli utility*
- <sup>l</sup> *[With](#page-29-1) the API*

#### <span id="page-29-0"></span>Uploading a Step with iscli

The PowerFlow system includes a command-line tool called *iscli*. When you install PowerFlow, *iscli* is automatically installed.

To upload a step to PowerFlow using iscli:

- 1. Either go to the console of PowerFlow or use SSH to access the server.
- 2. Log in as *isadmin* with the appropriate password.
- 3. Enter the following at the command line:

```
iscli -u -s -f <path and name of step file>.py -H <hostname or IP
address_of_powerflow> -P <port_number_of_http_on_powerflow> -U <user_
name> -p password
```
where:

- < path and name of step file> is the full pathname for the step.
- <hostname\_or\_IP\_address\_of\_powerflow> is the hostname or IP address of PowerFlow.
- <sup>l</sup> *<port\_number\_of\_http\_on\_powerflow>* is the port number to access PowerFlow. The default value is 443.
- <sup>l</sup> *<user\_name>* is the user name you use to log in to PowerFlow.
- *password* is the password you use to log in to PowerFlow.

#### <span id="page-29-1"></span>Uploading a Step with the API

PowerFlow includes an *[API](#page-108-0)* that you can use to upload steps.

To upload a step with the API POST / steps:

```
POST /steps
  {
    "name": "name of step",
    "data": "string"
  }
```
where data is all the information included in the step.

## <span id="page-30-0"></span>Validating Your Step

After uploading a step, you can use the API POST /steps/run to run the step individually without running an application. This allows you to validate that the step works as designed.

To run a step from the IS API:

```
POST /steps/run
  {
    "name": "name of step",
    all other data from the .json file for the step
  }
```
After the POST request is made, PowerFlow will dispatch the step to a remote worker process for execution. By default, the POST request will wait five seconds for the step to complete. To override the default wait period, you can specify wait time as a parameter in the POST request. For example, to specify that the wait time should be 10 seconds :

```
POST /steps/run?wait=10
  {
    "name": "example step",
  }
```
If the step completes within the wait time, PowerFlow returns a 200 return code, logs, output, and the result of the step.

IMPORTANT: If the step does not complete within the wait time, PowerFlow returns a task ID. You can use this task ID to view the logs for the step.

The API returns one of the following codes:

- 200. Step executed and completed within the timeout period.
- 202. Step executed but did not complete with timeout period or user did not specify wait. Returned data includes task to query for the status of the step
- 400. Required parameter for the step is missing.
- 404. Step not found.
- <span id="page-31-0"></span>• 500. Internal error. Database connection might be lost.

## Viewing Logs

After running a step, you can view the log information for a step. Log information for a step is saved for the duration of the *result\_expires* setting in the PowerFlow system. The *result\_expires* setting is defined in the file opt/iservices/scripts/docker-compose.yml. The default value for log expiration is 24 hours.

NOTE: To view the log information for a step before running an integration, you can use the API POST **/steps run** to run the step individually without running an application. You can then use the information in step 3-6 below to view step logs.

To view the log information for a step:

- 1. Run a PowerFlow application.
- 2. Using an API tool like Postman or cURL, use the API GET /applications/{appName}/logs:

GET *<URL\_for\_PowerFlow>*/api/v1/applications/*<application\_name>*/logs

3. You should see something like this:

{

```
"app_name": "example_integration",
```

```
"app_vars": {},
```
**"href": "/api/v1/tasks/isapp-af7d3824-c147-4d44-b72a-72d9eae2ce9f",**

```
"id": "isapp-af7d3824-c147-4d44-b72a-72d9eae2ce9f",
```
"start time": 1527429570,

"state": "SUCCESS",

```
"steps": [
```
{

**"href": "/api/v1/tasks/2df5e7d5-c680-4d9d-860c-e1ceccd1b189",**

```
"id": "2df5e7d5-c680-4d9d-860c-e1ceccd1b189",
```

```
"name": "First EM7 Query",
    "state": "SUCCESS",
    "traceback": null
 },
  {
    "href": "/api/v1/tasks/49e1212b-b512-4fa7-b099-ea6b27acf128",
    "id": "49e1212b-b512-4fa7-b099-ea6b27acf128",
    "name": "second EM7 Query",
    "state": "SUCCESS",
    "traceback": null
  }
],
"triggered by": [
  {
    "application id": "isapp-af7d3824-c147-4d44-b72a-72d9eae2ce9f",
    "triggered by": "USER"
  }
]
```
4. In the "steps" section, notice the lines that start with **href** and **id**. You can use these lines to view the logs for the application and the steps.

}

5. To use the href\_value to get details about a step, use an API tool like Postman or cURL and then use the API GET /steps{step\_name}:

```
GET <URL_for_PowerFlow>/<href_value>
```
where  $\langle$ hxef value> is the href value you can copy from the log file for the application. The href value is another version of the step name.

NOTE: To view logs for subsequent runs of the application, you can include the href specified in the *last\_run* field.

6. To use the task id value to views details about a step, use an API tool like Postman or cURL and then use the API GET /tasks/{task ID}:

```
GET <URL_for_PowerFlow>/<task_id>
```
where  $\langle$ task  $id$ *d* is the ID value you can copy from the log file for the application. The task ID specifies the latest execution of the step.

NOTE: After you find the href and task ID for a step, you can use those values to retrieve the most recent logs and status of the step.

## <span id="page-33-0"></span>Default Steps

The "Base Steps" Synchronization PowerPack contains a default set of steps that are used in a variety of different Synchronization PowerPacks. You must install and activate this Synchronization PowerPack before you can run any of the other Synchronization PowerPacks.

This Synchronization PowerPack is included with the most recent release of the PowerFlow Platform. You can also download newer versions of this Synchronization PowerPack, if available, from the PowerPacks page of the ScienceLogic Support Site at [https://support.sciencelogic.com/s/.](https://support.sciencelogic.com/s/)

NOTE: Starting with version 1.5.0 of the "Base Steps" Synchronization PowerPack, the "QueryREST" has been deprecated. You can continue to use this step, but the step will be removed from future versions of the Synchronization PowerPack. ScienceLogic recommends that you use REST steps included in version 1.5.0 instead: "GetREST", "PostREST", "DeleteREST", and "PutREST".

TIP: For more information about the latest releases of this Synchronization PowerPack, see the *[SL1](https://docs.sciencelogic.com/release_notes_html/Content/sl1_workflow_automation_packs.htm) PowerFLow [Synchronization](https://docs.sciencelogic.com/release_notes_html/Content/sl1_workflow_automation_packs.htm) PowerPack Release Notes*.

#### <span id="page-34-0"></span>Contents of the "Base Steps" Synchronization PowerPack

This Synchronization PowerPack contains the "Template App" PowerFlow application. You can use the "Template App" application as a template for building new PowerFlow applications.

The "Base Steps"Synchronization PowerPack includes the following steps, which you can use in new and existing applications:

- **Cache Delete**. Deletes data from the cache.
- **Cache Read**. Reads data from the cache using the **save\_key** option and sets the returned data for the next step.
- **Cache Save**. Takes any input data and saves it to a cache with the key specified in the *save* key parameter. The key the data was saved with is saved for the next step.
- **DeleteREST**. Facilitates REST DELETE interactions, returns the returned data dictionary and specified headers as data for the next step.
- <sup>l</sup> *Deprecated: Direct Cache Read*. Attempts to read from cache without using any N1QL or indexes.
- **Deprecated: Query REST**. Facilitates REST interactions, returns the returned data dictionary and specified headers as data for the next step.
- GetREST. Facilitates REST GET interactions, returns the returned data dictionary and specified headers as data for the next step.
- <sup>l</sup> *Jinja Template Data Render*. Transforms the incoming data using a defined Jinja2 template.
- **MS-SQL Describe**. Executes a Microsoft SQL SP HELP Statement.
- MS-SQL Insert. Executes a Microsoft SQL INSERT Statement.
- MS-SQL Select. Executes a Microsoft SQL SELECT statement.
- MySQL Delete. Executes a MySQL DELETE statement.
- **MySQL Describe**. Executes a MySQL DESC statement.
- MySQL Insert. Executes a MySQL INSERT statement.
- **MySQL Select**. Executes a MySQL DELETE statement.
- PostREST. Facilitates REST POST interactions, returns the returned data dictionary and specified headers as data for the next step.
- **PutREST**. Facilitates REST PUT interactions, returns the returned data dictionary and specified headers as data for the next step.
- **Query GraphQL**. Queries a remote GraphQL endpoint and retrieves the data.
- <sup>l</sup> *QueryRest: BearerAuth*. Makes a RESTful request to an endpoint with BearerAuth.
- **QueryRest: OAuth**. Makes a RESTful request to an endpoint with OAuth.
- <sup>l</sup> *Run a command through an SSH tunnel*. SSHes into the provided system and executes a command.

**· Trigger Application**. Lets you trigger any number of the same application based on application variables or input data. If this step is set to have an **output to** setting, the step will automatically wait until all of its child triggered applications are completed. If *output\_to* is not set, the step will simply trigger the child applications and then report success or failure. If this step is not set with an *output\_to* value, you can manually enable waiting for child failure with the wait for child completion parameter. For more information, see "Creating an Application that Uses a Trigger Application Operator" in the *Managing SL1 PowerFlow Applications* chapter of the *SL1 PowerFlow Platform* manual.

TIP: To view the code for a step, select a Synchronization PowerPack from the SyncPacks page, click the [Steps] tab, and select the step you want to view.
# **Chapter**

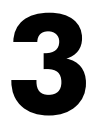

# **Creating an SL1 PowerFlow Application**

## **Overview**

This chapter explains how to create your own application that can run on a PowerFlow system.

TIP: You can also use the PowerFlow user interface to perform many of the actions in this chapter. For more information, see *Managing SL1 PowerFlow [Applications](https://docs.sciencelogic.com/latest/Content/Web_Content_Dev_and_Integration/IS_Platform/is_platform_integration_registry_and_editor.htm)*.

#### This chapter covers the following topics:

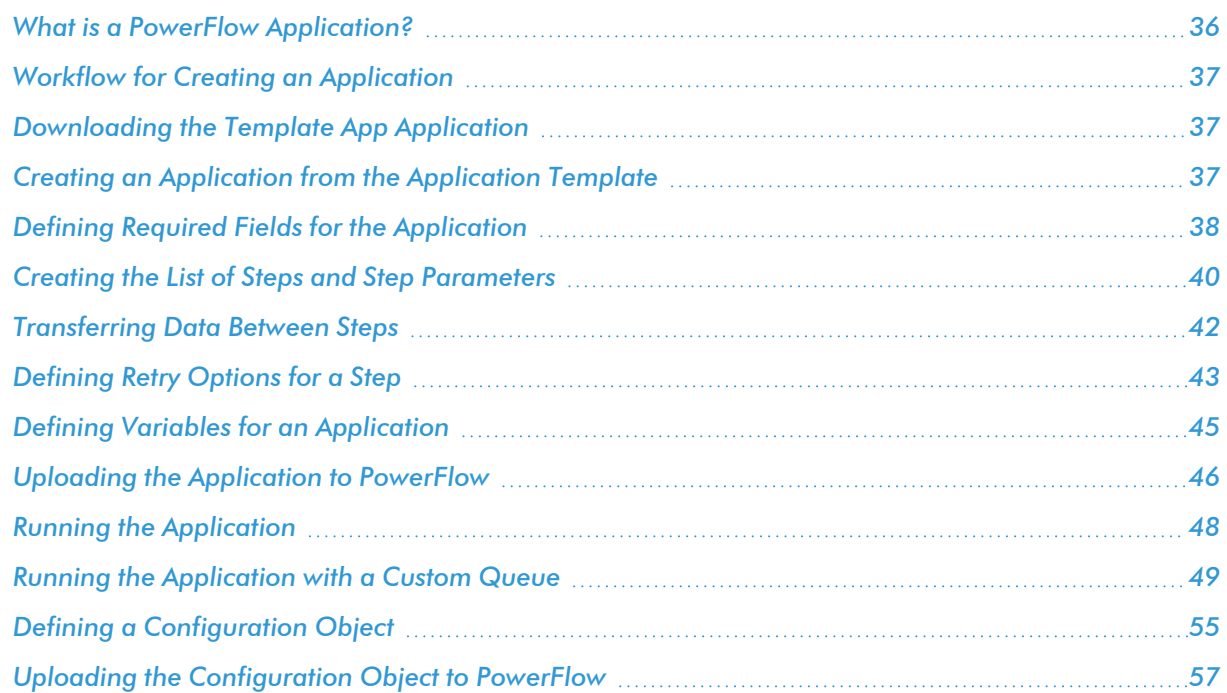

## <span id="page-37-0"></span>What is a PowerFlow Application?

In PowerFlow, an *application* is a JSON file that specifies which steps to execute and the order in which to execute those steps. An application also defines variables and provides arguments for each step.

The following is an example of a PowerFlow application:

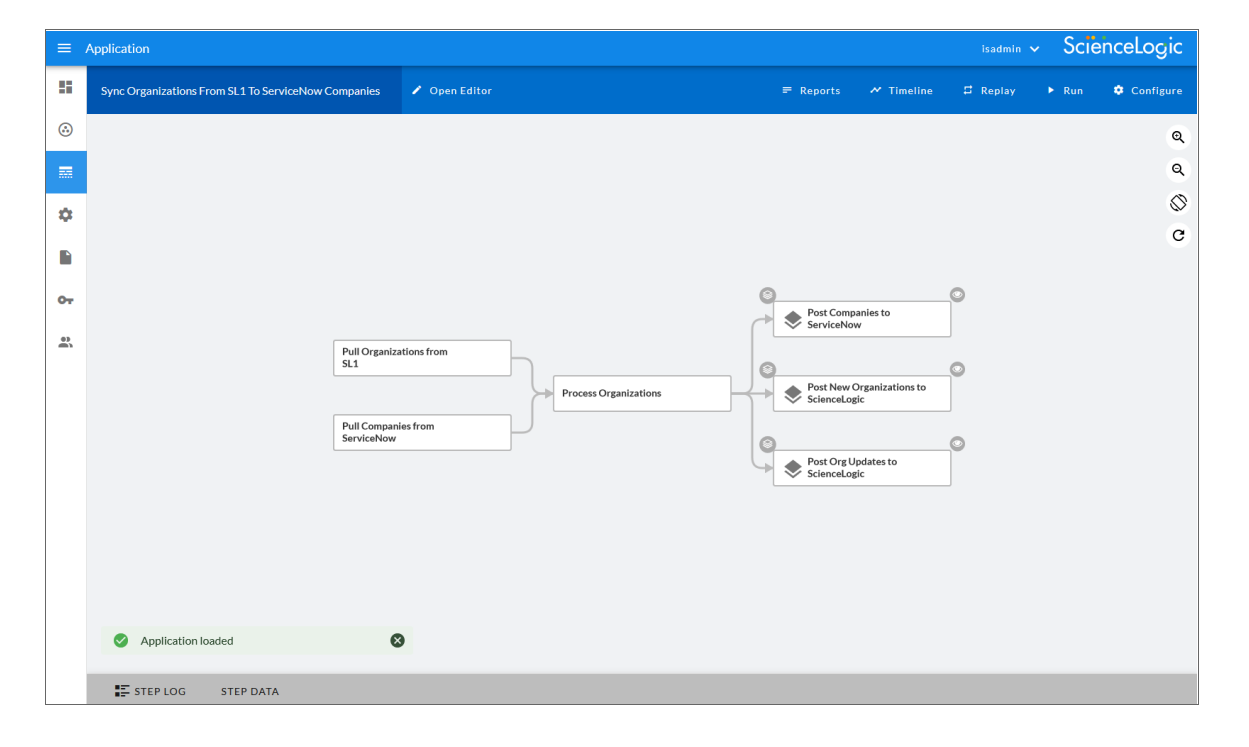

PowerFlow application JSON objects are defined by configuration settings, steps that make up the application, and application-wide variables used as parameters for each step. The parameters of each step can be configured dynamically, and each step can be named uniquely while still sharing the same underlying class, allowing for maximum re-use of code.

Applications can be executed through the REST API and are processed as an asynchronous task in PowerFlow. During processing, PowerFlow generates a unique task ID for the application and each of its tasks. Using the task IDs, the user can poll for the status of the application and the status of each individual running step in the application.

Executing an application from the REST API allows the user to dynamically set parameter values for the variables defined in the application.

The required parameters of applications are strictly enforced, and PowerFlow will refuse to execute the application if all required variables are not provided.

## <span id="page-38-0"></span>Workflow for Creating an Application

To create a PowerFlow application, you must perform these tasks:

- 1. *Download a copy of the [application](#page-38-1) template.*
- 2. *Define the required fields for the [application.](#page-39-0)*
- 3. *Create the list of steps and step [parameters.](#page-41-0)*
- 4. *Define [application](#page-46-0) variables.*
- 5. *Upload the application to [PowerFlow.](#page-47-0)*
- <span id="page-38-1"></span>6. *Validate and test the [application.](#page-49-0)*

## Downloading the Template App Application

PowerFlow includes a pre-defined application called *integration\_template*. This default application appears in the PowerFlow user interface as the *Template App* application.

<span id="page-38-2"></span>To view the integration template application:

## Creating an Application from the Application Template

The easiest way to create a new application is to use the application template that is included with the PowerFlow system. To copy this template to your desktop:

1. Using an API tool like Postman or cURL, use the API GET /applications/{application\_name}:

GET <URL for PowerFlow>/api/v1/applications/integration template

where <URL\_for\_PowerFlow> is the IP address or URL for the PowerFlow system.

- 2. Select and copy all the text in the application.
- 3. Open a source-code editor and paste the application in the source-code editor.
- 4. Save the new file as *<newfilename>*.json.

where *<newfilename>.json* is the new name of the application includes the .json suffix. The file name must be unique within your PowerFlow system and cannot contain spaces.

## <span id="page-39-0"></span>Defining Required Fields for the Application

A PowerFlow application must include the following key:value pairs:

- $\bullet$  "author": "name of the author",
- "configuration": "if this application uses configuration variables, specify the name of the configuration object",
- $\bullet$  "description": "description of the application",
- "friendly name": "name that appears in the user interface",
- "name": "file name without the py suffix",
- "version": "version number",

The integration template includes the required fields listed above. You can edit the value for each key. To do so:

1. Using an API tool like Postman or cURL, use the API GET /applications/{application\_name}:

GET *<URL\_for\_PowerFlow*/api/v1/applications/*<application\_name>*

where *<application\_name>* is the application you want to edit.

- 2. Copy the contents of the application to a source-code editor.
- 3. Search for the section of the file that contains the text "description".
- 4. Supply new values for the following keys:
	- **author**. User who created the application template.
	- **configuration** (if applicable). Configuration variables are defined in a stand-alone file called a configuration object that lives on the PowerFlow system and can be accessed by all PowerFlow applications and their steps. If your application or the steps in the application reference configuration variables, you must specify the name of the configuration object in this value. For more details on creating a configuration object, see the section on *Defining a [Configuration](#page-56-0) Object*.
	- **example 3** description will be displayed in the PowerFlow user interface when viewing the available applications.
	- **friendly name**. The name of the application as it will appear in the user interface.
	- name. Name of the file, without the .py suffix.
	- **Version**. Version number of the application.
- 5. Save your changes. Save the file to the same name (*<application\_name>.*json.)
- 6. To upload the application to the PowerFlow system, see the section on *Uploading an [Application.](#page-47-0)*

#### Example Code: integration\_template

```
{
    "app_variables": [
       \{"created by user": true,
            "default value": "DefaultValue",
            "description": "Variables defined here will be available in
all steps of an application. Note that setting app variables manually is
not recommended. Whenever an app is saved with steps referencing an
appvar, one will automatically be created",
            "name": "exampleVariable",
            "required": true,
            "sample value": "SampleValue",
            "type": {
                "args": {
                    "length": "short",
                    "password": false
                },
                "id": "string"
            },
            "value": "exampleValue"
        }
    \vert,
    "author": "ScienceLogic Inc.",
    "configuration": null,
    "content type": "app",
    "description": "Application template for creating apps",
    "friendly name": "Template App",
    "generate report": false,
    "href": "/api/v1/applications/integration template",
    "id": "integration template",
    "last modified": 1680277982,
    "last run": null,
    "meta": {
        "hidden": false
    },
    "name": "integration template",
    "queue": null,
```

```
"steps": [
        {
             "file": "GetREST",
             "method": "GET",
             "name": "Get REST Test",
             "output to": [
                 "Another GET Run"
             \frac{1}{2},
             "prefix_url": "https://ht-
tpbin.org/get?somevar=${appvar.exampleVariable}",
             "step type": "step",
             "syncpack": "base_steps_syncpack"
        },
        {
             "data_from": [
                 "GET REST Test"
             \frac{1}{2},
             "file": "GetREST",
             "method": "GET",
             "name": "Another GET Run",
             "prefix_url": "https://ht-
tpbin.org/get?somevar=${appvar.exampleVariable}",
             "step type": "step",
             "syncpack": "base_steps_syncpack"
        }
    \vert,
    "syncpack": "base_steps_syncpack",
    "version": "1.2.0"
}
```
## <span id="page-41-0"></span>Creating the List of Steps and Step Parameters

In the PowerFlow application, you must specify the steps to execute and the order in which they should be executed.

If steps do not have dependencies, PowerFlow will execute steps in parallel. If steps have dependencies (meaning one of the steps requires data from another step), PowerFlow will execute the step that provides data and then execute the step that consumes that data.

To edit the steps section of the application:

1. Using an API tool like Postman or cURL, use the API GET /applications/{application\_name}:

GET *<URL\_for\_PowerFlow>*/api/v1/applications/*<application\_name>*

where *<application\_name>* is the application you want to edit.

- 2. Copy the contents of the application to a source-code editor.
- 3. Search for the section of the file that contains the text "steps".
- 4. The section of the application that specifies steps should look like the following:

```
"steps":[
  {
    "name": "GETgoogle",
    "file": "GetREST",
    "prefix_url": "http://google.com",
    "output to": ["next step"]
  },
  {
    "name": "next step",
    "file": "someOtherStep"
  }
]
```
- 5. Edit the "steps" section as needed and save your changes. Be sure to your file as a .JSON file with the same name as the application your downloaded.
- 6. To upload the application to the PowerFlow system, see the section on *Uploading an [Application.](#page-47-0)*

#### Specifying Values for name and file

For each step, you must specify its name and the file it executes. These two keys can have the same value.

- **name**. The name for the step. Other steps in the application can use this name to refer to the step. This value can include spaces. This name must be unique to the application.
- file. The name of the file that will be executed by the step. You could write step logic in a single file but use that step logic with different applications and use different names for the step in each application.

## Specifying the Parameters

When you add a step to an application, you must view the step and determine if it includes any required parameters.

To view details about a step (in our example, the step file is named "GetREST"):

- 1. Using an API tool like Postman or cURL, use the API **GET** /steps/{step\_name}: GET *<URL\_for\_PowerFlow>*/api/v1/steps/GetREST
- 2. The step "GETgoogle" (and its parent file, "GetREST") includes the following parameter, which is defined as "required":

```
self.new step parameter(name=PREFIX URL, description="used with
relative url to create the full URL.", sample
value="http://10.2.11.253", default_value=None, required=True)
```
3. As a result, when the application includes the step "GETgoogle", the application must supply values for the required parameters:

"prefix url": "http://google.com",

## <span id="page-43-0"></span>Transferring Data Between Steps

An essential part of PowerFlow applications is passing data between tasks. PowerFlow includes native support for saving and transferring Python objects between steps. Within a step, you can use one of the functions in the included in the ipaascore. BaseStep class.

In a PowerFlow application, you can use the *ouput* to key to specify that the results of a step should be piped to one or more specified steps. The *output\_to* key uses the following syntax:

"output to": ["step name1", "step name2"]

To pass data from step to step, you must include the *output\_to* key along with the parameters for a step.

To edit the step parameters in the application:

1. Using an API tool like Postman or cURL, use the API GET /applications/{application\_name}: GET >*<URL\_for\_PowerFlow*/api/v1/applications/*<application\_name>*

where *<application name>* is the application you want to edit.

2. Copy the contents of the application to a source-code editor.

3. If you wanted the step "GETgoogle" to pass its output to the step "next-step", the application would include the following:

```
"steps":[
        {
          "name": "GETgoogle.com",
          "file": "GetREST",
          "prefix_url": "http://google.com",
          "method": "GET",
          "output_to": ["next_step"]
       },
        {
          "name": "next step",
          "file": "someOtherStep"
        }
     ]
NOTE: If steps have dependencies , PowerFlow will first analyze all steps in an application and ensure
       that data-gathering steps are performed before steps that require that data.
```
- 4. Edit the "steps" section as needed and save your changes. Be sure to save your file as a .JSON file with the same name as the application you downloaded.
- <span id="page-44-0"></span>5. To upload the application to PowerFlow, see the section on *Uploading an [Application.](#page-47-0)*

## Defining Retry Options for a Step

The following parameters allows you to define multiple retry options for a step. You can specify that the PowerFlow system try to re-run a step if that step fails. Retries work following the rules of exponential backoff: the first retry will have a delay of 1 second, the second retry will have a delay of 2 seconds, the third retry will delay 4 seconds, the fourth retry will delay 8 seconds, and so on.

WARNING: As a best practice, you should only edit the *retry max* parameter and avoid editing any of the other retry parameters. Only advanced users who understand how the retries work and their side effects when they are not set correctly should change the other retry parameters.

You can include the following retry options in the PowerFlow application file, where you define parameters for each step:

- **retry max** . The maximum number of times the PowerFlow system will retry to execute the step before it stops retrying and logs a step failure. For example, if *retry\_max* is *3*, PowerFlow will retry after 1 second, then 2 seconds, then 4 seconds, and stop if the last retry fails. The default value is 3.
- retry backoff. Instead of using a defined interval between retries, the PowerFlow system will incrementally increase the interval between retries. Possible values are True or False. The default value is False.
- retry jitter. Instead of using a defined interval between retries, the PowerFlow system will retry the step execution at random intervals. Possible values are True or False. The default value is False.
- **retry\_backoff\_max**. The maximum time interval for the *retry\_backoff* option, in seconds. For example, This means, if you have *retry\_max* set to 15, the delays will be 1, 2, 4, 8, 16, 32, 64, 120, 240, 480, 600, 600, 600, 600, and 600. The default value is 600 seconds.
- retry countdown. The interval between retries, in seconds. If you enabled *retry* backup, the PowerFlow system will incrementally increase this interval. The default value is 180.

WARNING: Use caution when editing the *retry* countdown option. If you set it to a value smaller than the default of 180 seconds, PowerFlow might experience collisions between task executions, and PowerFlow might stop unexpectedly. If you set this option to a value larger than the default, you might have to wait longer for a task to execute.

To define the retry options for a step in the application file:

1. Using an API tool like Postman or cURL, use the API GET /applications/{application\_name}: GET *<URL\_for\_PowerFlow>*/api/v1/applications/*<application\_name>*

where *<application name>* is the application you want to edit.

2. Copy the contents of the application to a source-code editor.

3. If you wanted to add retry options to the step "GETgoogle", you could include the following: "steps":[

```
{
  "name": "GETgoogle",
  "file": "GetREST",
  "prefix_url": "http://google.com",
  "retry_max": 5
  "retry_backoff": True
  "retry_backoff_max": 600
  "retry_countdown": 120
  "output to": ["next step"]
},
{
  "name": "next step",
  "file": "someOtherStep"
}
```
4. Edit the "steps" section as needed and save your changes. Be sure to save your file as a .JSON file with the same name as the application you downloaded.

## <span id="page-46-0"></span>Defining Variables for an Application

Application variables are defined in the PowerFlow application. These variables can be accessed only by steps in the application. In a step, including the **appvar**. prefix in a variable tells the PowerFlow system to look in the application to resolve the variable. In a step, application variables are used in step parameters.

To define an application variable:

]

1. Using an API tool like Postman or cURL, use the API GET /applications/{application\_name}:

```
GET <URL_for_PowerFlow>/api/v1/applications/<application_name>
```
where *<application name>* is the application you want to edit.

- 2. Copy the contents of the application to a source-code editor.
- 3. Search for the section of the file that contains the text "app\_variables".
- 4. In the integration template file, the section looks like this:

```
"app_variables": [
  {
    "name": "exampleVariable", "value": "exampleValue","description":
    "Variables defined here will be available in all steps of an
    application", "required": true, "sample value": "SampleValue",
    "default_value": "DefaultValue"
  }
],
```
- 5. You can copy and paste the example section above for each application variable you want to define.
- 6. For each application variable, supply values for the following keys:
	- name. This key requires a value. This is the name of the variable.
	- value. This key requires a value. This is the value that the variable will resolve to at runtime.
	- description. A description of this variable. This description appears in the user interface. The default value is null.
	- required. Specifies whether the variable is required. Possible values are "True" or "False". The default value is "False". If the variable is required, but a value is not specified and a default value is not specified, the application will fail.
	- sample value. A sample value of the required data type or schema. The default value is null. For example, if the parameter is "port" and the expected value is an integer, a good sample value would be "443".
	- default value. If no value is specified for this variable (in the value key), use the value of this key. The default value of this key is null.
- 7. Edit the "app\_variables" section as needed and save your changes. Be sure to your file as a .JSON file with the same name as the application your downloaded.
- <span id="page-47-0"></span>8. To upload the application to PowerFlow system, see the section on *Uploading an [Application.](#page-47-0)*

## Uploading the Application to PowerFlow

When you create a new application or edit an existing application, you must upload the application to PowerFlow. There are two ways to upload an application to PowerFlow:

- at the command line with the iscli tool
- $\bullet$  with the API

## Uploading an Application with iscli

The PowerFlow system includes a command-line utility called *iscli*. When you install PowerFlow system, *iscli* is automatically installed.

To upload an application to the PowerFlow system using iscli:

- 1. Either go to the console of the PowerFlow system or use SSH to access the server.
- 2. Log in as *isadmin* with the appropriate password.
- 3. Enter the following at the command line:

```
iscli -u -a -f <path and name of application file>.py -H <hostname
or_IP_address_of_powerflow> -P <port_number_of_http_on_powerflow> -U
<user_name> -p password
```
where:

- <sup>l</sup> *<path\_and\_name\_of\_application\_file>* is the full pathname for the application.
- <hostname\_or\_IP\_address\_of\_powerflow> is the hostname or IP address of PowerFlow.
- < port\_number\_of\_http\_on\_powerflow> is the port number to access PowerFlow. The default value is 443.
- <sup>l</sup> *<user\_name>* is the user name you use to log in to PowerFlow.
- *password* is the password you use to log in to PowerFlow.

## Uploading an Application with the API

To specify that an application always uses a custom queue, edit the .JSON file for the application::

1. Using an API tool like Postman or cURL, use the API POST/applications/{application\_name}/run: POST https://*<URL\_for\_PowerFlow>*/api/v1/applications/*<application\_ name>*/run

where *<application name>* is the application you want to edit.

- 2. Copy the contents of the application to a source-code editor.
- 3. Search for the section of the file that contains the lines "author", "configuration", "description", "friendly\_ name", and "name".
- 4. In that section of the file, added the bolded line: "queue": "*<name\_of\_queue>*",

where <*name of queue>* is one of the custom queues you defined in the **docker-compose.yml** file.

5. For example:

```
"author": "ScienceLogic, Inc.",
"configuration": "",
"description": "Read SL1 and ServiceNow devices and write them to a
cache.",
"friendly name": "Cache SL1 Devices using GraphQL",
"name": "cache em7 device data",
"generate report": true,
"queue": "test_queue",
```
- 6. Save your changes. Save the file to the same name: <application name>.json. The application will now always use the specified queue.
- <span id="page-49-0"></span>7. To upload your changes to the PowerFlow system, see *Uploading an [application](#page-47-0)*.

## Running the Application

After uploading an application to PowerFlow, you can run it to ensure that it works as designed.

To run an application from the API:

1. Using an API tool like Postman or cURL, use the API POST/applications/{application\_name}/run:

```
POST https://<URL_for_your_PowerFlow_
system>/api/v1/applications/<application_name>/run
```
where *<application\_name>* is the application you want to edit.

2. The body of the post should contain:

```
{
```

```
"name": "name of application",
```

```
"params": {}
```
}

- 3. You can include the following parameters with the POST request:
	- parameters use the following syntax:

"parameter name":"parameter value"

- wait. Number of seconds to wait for application to complete.
- configuration. The configuration object to use with the application. For details, see *[configuration](#page-56-0) objects*.
- 4. The API returns one of the following:
	- 200. Application started successfully.
	- 400. Name or data parameter is missing.
	- 404. Application not found.
	- 500. Internal error. Database connection might be lost.

## <span id="page-50-0"></span>Running the Application with a Custom Queue

If your PowerFlow system runs multiple applications, you might want to ensure that one of those applications runs before other applications in the processing queues. To do this, you can align a queue with a worker process; the worker process will be dedicated to only that queue, will listen only to that queue, and process only jobs from that queue. You can then configure the high-priority application to use the queue that you aligned with its own worker process.

There are two steps to using a custom queue:

- Defining the queue and aligning it with a worker
- Configuring the application to use the custom queue

#### Defining a Custom Queue

To create a custom queue:

- 1. SSH to the PowerFlow system.
- 2. Use a text editor like vi to edit the file /opt/iservices/scripts/docker-compose.yml.
- 3. The **docker-compose.yml** file contains definitions for worker processes. For example, you might see something like this:

```
services:
  steprunner:
    image: sciencelogic/pf-worker:latest
    environment:
```
logdir:

/var/log/iservices

broker\_url: 'pyamqp://guest@rabbit//'

result\_backend:

'redis://redis:6379/0'

db\_host: 'couchbase,localhost'

secrets:

- is pass

- encryption key deploy:

replicas: 2 networks:

- isnet volumes:

- "/var/log/iservices:/var/log/iservices"

- /var/log/iservices:/var/log/contentapi:rw

- read only: true

source: syncpacks virtualenvs

target: /var/syncpacks\_virtualenvs

type: volume

#### **steprunner\_1**:

image: sciencelogic/pf-worker:latest

#### **environment**:

LOGLEVEL: 10

celery\_log\_level: 10

logdir:

/var/log/iservices

broker\_url: 'pyamqp://guest@rabbit//'

result\_backend:

'redis://redis:6379/0'

db\_host: 'couchbase,localhost'

**user\_queues: 'test\_queue'**

secrets:

- is\_pass
- encryption key deploy:

replicas: 2

networks:

- isnet

volumes:

- "/var/log/iservices:/var/log/iservices"

- /var/log/iservices:/var/log/contentapi:rw

- read only: true

source: syncpacks virtualenvs

target: /var/syncpacks\_virtualenvs

type: volume

#### **steprunner\_2**:

image: sciencelogic/pf-worker:latest

#### **environment**:

LOGLEVEL: 10

celery\_log\_level: 10

logdir:

```
/var/log/iservices
```

```
broker_url: 'pyamqp://guest@rabbit//'
```
result\_backend:

'redis://redis:6379/0'

db host: 'couchbase, localhost'

**user\_queues: 'critical\_queue'**

secrets:

- is pass

- encryption key deploy:

replicas: 2

networks:

- isnet

volumes:

- "/var/log/iservices:/var/log/iservices"
- /var/log/iservices:/var/log/contentapi:rw
- read only: true

source: syncpacks virtualenvs

target: /var/syncpacks\_virtualenvs

type: volume

- 4. The services with names that start with "steprunner" are the workers for the PowerFlow system.
	- Notice that the service named "steprunner" does not include any queues. This means that the worker "steprunner" listens to the default queues in the PowerFlow system.

NOTE: ScienceLogic recommends that you allot at least one worker to handle the default queues.

- To add additional services to your PowerFlow system. copy all the lines included in the service definition, paste it into the file, and rename the service.
- For example, you could copy all the lines from "steprunner 2", paste the text in the "services" section, and rename the service "steprunner\_3".
- 5. To create one or more queues and dedicate a worker to them, enter the following line in definition of the worker, under the *environment* section:

```
user_queues: '<queue_name1>,<queue_name2>'
```
where *<queue\_name1>*, <queue\_name2> are the names of the new queues. The worker will monitor only these queues and execute tasks only from these queues.

6. After you have updated the **docker-compose** file, you can update and re-deploy PowerFlow to pick up the changes to the **docker-compose** file. To do this, SSH to PowerFlow and execute the following command: docker stack deploy -c /opt/iservices/scripts/docker-compose.yml iservices

## Configuring an Application to Use a Custom Queue

There are two ways to specify that a PowerFlow application should use a custom queue:

- In the .JSON file for the application, you can specify that the application should always use a custom queue.
- At run time, you can specify that the application should use a custom queue only for that single execution of the application.

#### Configuring an Application to Always Use a Custom Queue

To specify that an application always uses a custom queue, edit the .JSON file for the application:

1. Using an API tool like Postman or cURL, use the API POST/applications/{application\_name}/run: POST https://*<URL\_for\_PowerFlow>*/api/v1/applications/*<application\_ name>*/run

where *<application name>* is the application you want to edit.

- 2. Copy the contents of the application to a source-code editor.
- 3. Search for the section of the file that contains the lines "author", "configuration", "description", "friendly\_ name", and "name".

4. In that section of the file, add the bolded line:

```
"queue": "<name_of_queue>",
```
where **<name** of queue> is one of the custom queues you defined in the docker-compose.yml file.

```
For example:
    "author": "ScienceLogic, Inc.",
```
"configuration": "",

"description": "Read SL1 and ServiceNow devices and write them to a cache.",

"friendly name": "Cache SL1 Devices using GraphQL",

"name": "cache em7 device data",

"generate report": true,

**"queue": "test\_queue",**

- 5. Save your changes. Save the file to the same name: <application name>.json. The application will now always use the specified queue.
- 6. To upload your changes to the PowerFlow system, see *Uploading an [application](#page-47-0)*.

#### Configuring an Application to Use a Custom Queue at Run Time

After uploading an application, you can run it and specify a queue.

To run an application from the PowerFlow API:

1. Using an API tool like Postman or cURL, use the API POST/applications/{application\_name}/run:

```
POST https://<URL_for_PowerFlow>/api/v1/applications/<application_
name>/run
```
where *<application name>* is the application you want to edit.

2. The body of the post should contain:

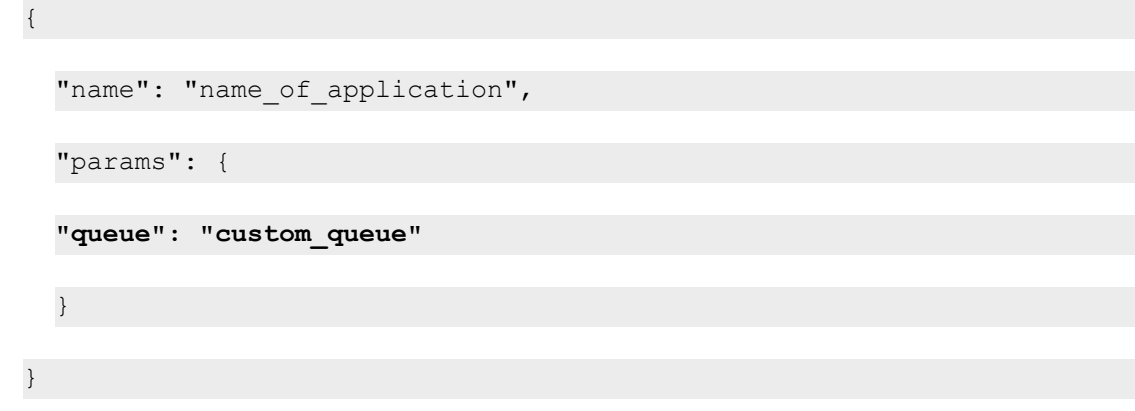

3. You can include the following parameter with the POST request: "queue": "*<name\_of\_queue>*"

where <*name of queue>* is one of the custom queues you defined in the **docker-compose.yml** file.

- 4. The API returns one of the following:
	- 200. Application started successfully.
	- 400. Name or data parameter is missing.
	- 404. Application not found.
	- 500. Internal error. Database connection might be lost.

## <span id="page-56-0"></span>Defining a Configuration Object

Configuration variables are defined in a stand-alone JSON file called a configuration that lives on PowerFlow and can be accessed by all applications and their steps.

In a step, including the config. prefix with a variable tells PowerFlow to look in a configuration file to resolve the variable.

If you want to re-use the same settings (like hostname and credentials) between applications, define configuration variables.

To define a configuration file:

{

- 1. Use a source-code editor to open a new file.
- 2. Copy and paste the following example text into the new file:

```
"author": "ScienceLogic, Inc.",
"description": "Fsun's config for demo.",
"name": "fsun-demo-settings",
"friendly name": "Demo Settings",
"configuration data": [
  {
    "encrypted": false,
    "name": "em7 host",
    "value": "10.2.11.42"
 },
  {
    "encrypted": false,
    "name": "em7 user",
    "value": "em7admin"
 },
  {
    "encrypted": true,
    "name": "em7 password",
```
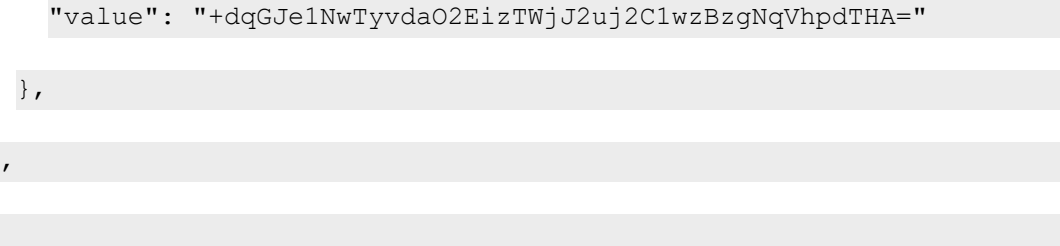

3. To create your own configuration file, edit the following keys:

 $\,$  ]

}

- **author**. Name of the author of the configuration file. This field is optional.
- **description**. Description of the configuration file. This field is optional.
- **name**. Name of the configuration file. The name cannot contain any spaces and should be unique in your PowerFlow system.
- **firiendly name**. User-friendly name for the configuration.
- 4. The section under "configuration data" defines each configuration variable. You can use these variables as examples.
- 5. To create your own configuration variables, note the syntax:
	- The variable definition is surrounded by curly braces
	- Each key: value pair in the definition is separated with a comma.
- 6. To create your own configuration variable, define the following keys:
	- **encrypted**. Specifies whether the value will appear in plain text or encrypted in this .json file. If set to "true", specifies that when the value is uploaded, the PowerFlow system will encrypt value of the variable. The plain text value will never again be retrievable by an end user. The encryption key is unique to each PowerFlow system.
	- **name**. Name of the configuration file (without the .json suffix). This value appears in the user interface.
	- **value**. The value to assign to the variable.
- 7. Repeat steps 5-6 for each configuration variable.
- 8. Save the new file as <config file>.json.

where **<config file>** is the name of the configuration file. This value must match the **name** key in the file. The file name must be unique within your PowerFlow system and cannot contain spaces.

## <span id="page-58-0"></span>Uploading the Configuration Object to PowerFlow

When you create a new configuration file or edit an existing configuration object, you must upload the step to the PowerFlow system. There are two ways to upload a configuration object file to the PowerFlow system:

- at the command line with the iscli tool
- with the API

## Uploading a Configuration with iscli

The PowerFlow system includes a command line tool called *iscli*. When you install PowerFlow system, *iscli* is automatically installed.

To upload a configuration file to the PowerFlow system using iscli:

- 1. Either go to the console of the PowerFlow system or use SSH to access the server.
- 2. Log in as *isadmin* with the appropriate password.
- 3. Type the following at the command line:

```
iscli -u -c -f <path and name of configuration file>.py -H <hostname
or_IP_address_of_PowerFlow> -P <port_number_of_http_on_PowerFlow> -U
<user_name> -p <password>
```
where:

- <sup>l</sup> *<path\_and\_name\_of\_configuration\_file>* is the full pathname for the step.
- <sup>l</sup> *<hostname\_or\_IP\_address\_of\_PowerFlow>* is the hostname or IP address of the PowerFlow system.
- < port\_number\_of\_http\_on\_PowerFlow> is the port number to access the PowerFlow system. The default value is 443.
- $\langle$ user name> is the user name you use to log in to the PowerFlow system.
- *<password>* is the password you use to log in to the PowerFlow system.

## Uploading a Configuration Object Using the API

PowerFlow includes an *[API](#page-108-0)*. When you install the PowerFlow system, the API is available.

To upload a configuration with the API:

```
POST /configurations
  {
    <contents of the .json file for the configuration>
  }
```
The API returns one of the following:

- 200. Configuration successfully updated or added.
- 400. Name or data parameter is missing.
- <span id="page-60-0"></span>• 500. Internal error. Database connection might be lost.

## View Logs for an Application

After running an application, you can view its log information. To view the log information for an application:

- 1. In PowerFlow, run an application.
- 2. Using an API tool like Postman or cURL, use the API GET /applications/{appName}/logs:

GET *<URL\_for\_PowerFlow*/api/v1/applications/*<application\_name>*/logs

3. You should see something like this:

{

```
"app_name": "example_integration",
"app vars": {},
"href": "/api/v1/tasks/isapp-af7d3824-c147-4d44-b72a-
72d9eae2ce9f",
"id": "isapp-af7d3824-c147-4d44-b72a-72d9eae2ce9f",
"start time": 1527429570,
"state": "SUCCESS",
"steps": [
{
  "href": "/api/v1/tasks/2df5e7d5-c680-4d9d-860c-e1ceccd1b189",
  "id": "2df5e7d5-c680-4d9d-860c-e1ceccd1b189",
 "name": "First EM7 Query",
  "state": "SUCCESS",
  "traceback": null
},
```

```
{
      "href": "/api/v1/tasks/49e1212b-b512-4fa7-b099-ea6b27acf128",
      "49e1212b-b512-4fa7-b099-ea6b27acf128",
      "name": "second EM7 Query",
      "state": "SUCCESS",
      "traceback": null
    }
 ],
  "triggered by": [
    {
      "application id": "isapp-af7d3824-c147-4d44-b72a-72d9eae2ce9f",
      "triggered by": "USER"
    }
 ]
}
```
- 4. Notice the bolded lines that start with *href* and id. You can use these lines to view the logs for the application.
- 5. To use the **href** value to get details about an application, use an API tool like Postman or cURL and use the API GET /applications/{appName}:

GET *<URL\_for\_PowerFlow>*/*<href\_value>*

where <htef\_value> is the href value you can copy from the log file. The href value is another version of the application name.

NOTE: To view logs for subsequent runs of the application, you can include the href specified in the *last\_ run* field.

6. To use the task id value to views details about an application, use an API tool like Postman or cURL and use the API *GET /tasks/{task\_ID}*:

GET *<URL\_for\_PowerFlow>*/*<task\_id>*

where  $\langle task\_id \rangle$  is the ID value you can copy from the log file for the application. The task ID specifies the latest execution of the application.

# **Chapter**

# **4**

# **Creating a Synchronization PowerPack**

## **Overview**

This chapter describes how to package your PowerFlow applications, steps, configuration objects, and utilities into a Synchronization PowerPack.

NOTE: The label "SyncPack" is used in place of "Synchronization PowerPack" in the PowerFlow user interface.

This chapter covers the following topics:

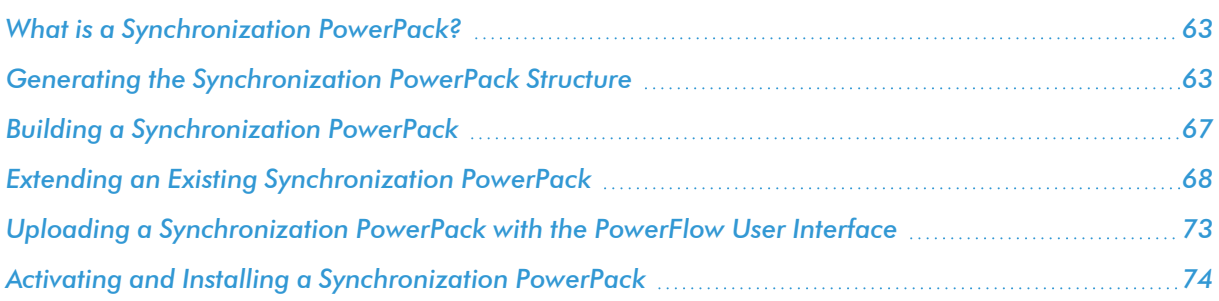

## <span id="page-64-0"></span>What is a Synchronization PowerPack?

A *Synchronization PowerPack* is a Python .whl file that contains PowerFlow applications, steps, configuration objects, and utilities that can be used in PowerFlow. Synchronization PowerPacks are versioned and can define dependencies on other Synchronization PowerPacks or on external Python packages.

When applications from a Synchronization PowerPack are executed, they run within a Python Virtual Environment that contains the Synchronization PowerPack itself and its dependencies.

## <span id="page-64-1"></span>Generating the Synchronization PowerPack Structure

ScienceLogic uses a *Cookiecutter* repository for generating the standard Synchronization PowerPack structure. This structure includes all necessary files and the default directory structure that is generated based on your response to the prompts.

For more information about Cookiecutter, see <https://cookiecutter.readthedocs.io/en/latest/>.

The GitHub repository for the Cookiecutter project can be found at [https://github.com/ScienceLogic/is\\_](https://github.com/ScienceLogic/is_syncpack_cookiecutter) syncpack cookiecutter.

To use Cookiecutter to generate the Synchronization PowerPack structure:

1. On a system with Python 3.6 or later installed, run the following commands to install Cookiecutter (use a virtual environment if possible):

pip install cookiecutter

```
cookiecutter https://github.com/ScienceLogic/is_syncpack_
cookiecutter.git
```
IMPORTANT: To use Cookiecutter, you will need to install Visual Studio Code (VSCode) or PyCharm. You will also need to install Docker.

2. Log in to the SL container registry:

```
docker login registry.scilo.tools
```
TIP: You can find the credentials for this step by logging in to the Harbor user interface, clicking your user name in the top right, and selecting *User Profile*. From the User Profile dialog, copy the username and CLI secret (key) you will need to authenticate with when running the docker login command.

- 3. Create a root directory where you can start building the Synchronization PowerPack. For example: /home/username/*pf\_syncpacks\_workspace*.
- 4. In the root directory from step 3, run the Cookiecutter tool to create a Synchronization PowerPack directory structure.

TIP: For more information about the requirements for the Cookiecutter tool, see the [Syncpack](https://github.com/ScienceLogic/is_syncpack_cookiecutter#using-cookiecutter-for-your-project) Cookie Cutter [Readme](https://github.com/ScienceLogic/is_syncpack_cookiecutter#using-cookiecutter-for-your-project) file.

- 5. The Cookiecutter tool will ask you for the following information:
	- **author**. Name of the person or organization that created this Synchronization PowerPack.
	- url project. URL of the repository where this Synchronization PowerPack is hosted. You can use a placeholder or fake URL in this field if you do not currently plan to push code to a live PowerFlow system.
	- *syncpack* name. Developer name of the Synchronization PowerPack, without spaces. For example: *test\_syncpack*.
	- **syncpack friendly name**. Friendly name of the Synchronization PowerPack, which will display in the PowerFlow user interface. For example: *Test Synchronization PowerPack*.
	- **syncpack description**. Short description of the Synchronization PowerPack, which will display in the PowerFlow user interface and in the **readme** file.
	- **version**. Number of the Synchronization PowerPack version.
	- **requires minimum pf version**. The minimum version of the PowerFlow platform required for this Synchronization PowerPack.
	- **dev container source**. Use "SL External" if you are not a ScienceLogic employee.
	- dev container version. Developer SDK image version. For example, for PowerFlow 2.5.0, the dev container\_version should be 2.4.1. For more information, see *Using the [PowerFlow](#page-77-0) [Synchronization](#page-77-0) PowerPack SDK*.

After you complete this process, Cookiecutter creates a new directory in your current working directory named with the **syncpack** name you specified, above. For more information about the contents of the new directory, see *[Synchronization](#page-65-0) PowerPack Structure*.

To continue the process of creating the Synchronization PowerPack, see *Building a [Synchronization](#page-68-0) [PowerPack](#page-68-0)*.

## <span id="page-65-0"></span>Synchronization PowerPack Structure

After you use Cookiecutter to generate the Synchronization PowerPack structure, you can access the following files and folders in the folder created by the previous process.

- **MANIFEST.in**. Allows the Python .whl file to contain non-Python files.
- **README.md**. The **readme** file for this Synchronization PowerPack, pre-populated with basic information.
- **setup.py**. Python setup file for building the Synchronization PowerPack. You should not need to modify this file.
- **docker**. This directory contains the following Docker information:
	- <sup>o</sup> *docker-compose.yml*. Docker Compose file that uses the above container.
	- <sup>o</sup> *Dockerfile*. Sample Dockerfile that can be used for building and testing the Synchronization PowerPack in a continuous integration and continuous delivery (CI/CD) environment.
- *test syncpack*. This directory contains all Synchronization PowerPack content, including the following:
	- o *init* .py. Python init file.
	- <sup>o</sup> **apps**. This directory contains Synchronization PowerPack application .json files.
	- <sup>o</sup> *configs*. This directory contains Synchronization PowerPack configuration object .json files.
	- <sup>o</sup> *meta.json*. This file defines the *[Synchronization](#page-67-0) PowerPack properties*.
	- <sup>o</sup> *steps*. This directory contains Synchronization PowerPack Step Python files.
	- <sup>o</sup> *util*. This directory contains Python classes or modules that can be used by multiple steps in the Synchronization PowerPack.
	- <sup>o</sup> *tox.ini*. Basic tox configuration for running unit tests.

The following files are related to unit tests and the "PowerFlow Synchronization PowerPack SDK" configuration files. For more information, see *Using the PowerFlow [Synchronization](#page-77-0) PowerPack SDK*.

- **tests**. This directory contains the following default test files (if you need to add more test files, add them here):
	- <sup>o</sup> *test DummyStep.py*. A basic example of how a step test should look like.
	- ∘ **test app files.py**. Test to validate the if the application .json files structure are meeting basic requirements
	- <sup>o</sup> *conftests.py*. If you need to add custom pytest fixtures for the current Synchronization PowerPack unit tests, include them here.
- **.devcontainer**. This directory contains a .json file for starting the PowerFlow Synchronization PowerPack SDK using VS Code. For more information, see *Using the PowerFlow [Synchronization](#page-77-0) PowerPack SDK*.
- **.** vscode. This directory contains configuration json files needed for using the PowerFlow Synchronization PowerPack SDK using VS Code.
- **.** .pycharm devcontainer. This directory contains configuration files to set a Docker Compose Pycharm Python Interpreter.

NOTE: The remaining .dot files, *.dockerignore*, *.flake8*, *.gitignore* and *.precommit-config.yaml* files, contain pre-configurations for the PowerFlow Synchronization PowerPack SDK and basic ignore filters. No updates are needed in them, but you can update them as needed.

## <span id="page-67-0"></span>Synchronization PowerPack Properties

The meta.json file contains all configurable properties for a Synchronization PowerPack. This file is where you define the name, friendly name, version, description, default schedules, tags, and supported PowerFlow version of the Synchronization PowerPack.

requires\_dist is where you define the Python packages on which this Synchronization PowerPack depends. For example, if you would like to use a step from the "Base Steps" Synchronization PowerPack and also use Amazon's boto library, you would use the following:

"requires\_dist": ["boto", "base\_steps\_syncpack"],

### Example Code: meta.json

{

```
"name": "test syncpack",
"version": "0.0.1",
"summary":"Testing Syncpack",
"description":"PF Syncpack for testing",
"author":"John Smith",
"home_page":"https://example.com/test_syncpack",
"requires_dist":[],
"schedules": [
  {
    "application id": "dummy app",
    "entry id": "dummy app",
      "params": {},
      "schedule": {
```

```
"schedule_info": {
            "run every": 3600
          },
          "schedule_type": "frequency"
        }
    }
 ],
 "tags":["test_syncpack"],
 "critical": [],
 "requires_is_version": ">=2.0.0"
}
```
For more information about how to improve the Synchronization PowerPack development process using the SDK, see *Using the PowerFlow [Synchronization](#page-77-0) PowerPack SDK*.

## <span id="page-68-0"></span>Building a Synchronization PowerPack

After you complete your Synchronization PowerPack structure and place your applications, steps, and configuration objects in the right directories, you can build the Synchronization PowerPack .whl file (wheel).

You can build a Synchronization PowerPack with Python3 or with the *iscli [utility](#page-106-0)* that comes with PowerFlow.

NOTE: Not included is how to build a Synchronization PowerPack automatically with CI/CD platforms.

#### Building a Synchronization PowerPack with Python3

To build the Synchronization PowerPack wheel with Python3, run the following command from the top-level Synchronization PowerPack directory:

python3 setup.py sdist bdist\_wheel

This command creates build and dist folders within your SyncPack directory. In the dist folder, you will now have a Python wheel that you can upload to PowerFlow.

## Building a Synchronization PowerPack with the iscli Utility

If you build your Synchronization PowerPack with the iscli utility, the utility builds and uploads the Synchronization PowerPack to PowerFlow in one step.

To build and upload your Synchronization PowerPack with the iscli utility, run the following command:

iscli -H *<IP\_PowerFlow\_host>* -U *<PowerFlow\_user>* -p *<PowerFlow\_password>* ukf *</path/to/SyncPack/Directory>*

where *</path/to/SyncPack/Directory>* is the Synchronization PowerPack root that contains the setup.py file.

## <span id="page-69-0"></span>Extending an Existing Synchronization PowerPack

Because the content that is included in a Synchronization PowerPack cannot be overwritten inside PowerFlow, you will need to extend existing Synchronization PowerPacks with your own Synchronization PowerPack to add customizations.

## **Restrictions**

- The names for applications, steps, and configuration objects must be unique within your entire PowerFlow platform. For example, you cannot add a custom step named "GetREST", because that step is already included in the "Base Steps" Synchronization PowerPack. You will need to change the name of your custom step.
- Your new Synchronization PowerPack must include the Synchronization PowerPack that you are extending in the requires\_dist list in your meta.json. This ensures that your Synchronization PowerPack will have access to the applications and steps of the parent Synchronization PowerPack in its execution environment.
- <sup>l</sup> After you install the Synchronization PowerPack, its environment will never be modified, even if the parent Synchronization PowerPacks are updated. If you wish to include changes from the parent Synchronization PowerPack, you will need to re-install your customized Synchronization PowerPack.

## Advanced Method: Extracting and Updating an Existing Synchronization PowerPack

This method of modifying a Synchronization PowerPack includes the following steps:

- 1. Download an existing Synchronization PowerPack from a PowerFlow system
- 2. Modify the contents of the Synchronization PowerPack and save as a new Synchronization PowerPack
- 3. Re-upload and install the new Synchronization PowerPack.

Although this advanced method involves more manual steps, this method is recommended over the basic method described in later sections.

To extract and update an existing Synchronization PowerPack:

1. Identify the Synchronization PowerPack that you want to extend and download it from the PowerFlow system or download it from ScienceLogic Support site at [https://support.sciencelogic.com/s/powerpacks.](https://support.sciencelogic.com/s/powerpacks)

TIP: You can download any Synchronization PowerPack on a PF system from the devpi interface: https://10.2.11.232:3141/isadmin/syncpacks.

2. You can access the contents of the .whi file for the Synchronization PowerPack by unzipping the .whi file. Run the following command to unzip the contents into the current working directory: unzip *<syncpack\_whl\_file>*

where *<syncpack* whl  $file$  is the name of the .whl file.

For example:

unzip base steps syncpack-1.0.0-py3-none-any.whl

- 3. Update the Synchronization PowerPack directory name to make it easier to recognize than the default version of the Synchronization PowerPack you are modifying.
- 4. Update the following elements in the *[meta.json](#page-67-0) file*:
	- Change the Synchronization PowerPack name to match the updated directory name chosen in step 3.
	- Update the requires dist parameter to include the original SyncPack which is being extending. This ensures the modified SyncPack can use the existing code as necessary. For example, if you are modifying base steps syncpack version 1.0, add the following to the requires dist parameter:

"requires dist": [ "base steps syncpack==1.0" ]

- 5. Delete the contents of the directories for the applications and steps that you are not going to be customizing. As a best practice, start with a single application or step and add required steps or applications as necessary.
- 6. Modify the existing applications and steps as needed:
	- Be sure to change the file name of the Python file containing the step you are editing, as well as the name of the class contained in the file. The name of the Python file and the class name should match.
	- Be sure to change the file name of the application configuration file in the apps directory, or PowerFlow will reject the installation. Additionally, update the *friendly\_name* parameter within the application JSON file.
	- Make the code changes you need to make to customize the applications and steps. If additional Python packages are required, be sure to add them to the required dist list mentioned in step 4.
- 7. Run the following command to build the Synchronization PowerPack with the new name and version contained in the meta.json file:

python3 setup.py bdist\_wheel

8. To upload the Synchronization PowerPack using the iscli tool, run the following command: iscli -ukf <new syncpack whl file>

where <*new\_syncpack\_whl\_file>* is the name from the .whl file created from the previous step.

TIP: To forcefully overwrite an existing version of this Synchronization PowerPack, use the following command: iscli -ukFf <new syncpack whl file>

9. To upload the Synchronization PowerPack using the PowerFlow user interface, go to the **SyncPacks** page, click [Import SyncPack], and select the .whl file.

## Basic Method: Modifying Individual Steps and Applications

This basic method of modifying a Synchronization PowerPack is less involved than the advanced method, and it is effective for making quick, minor changes to a Synchronization PowerPack. This approach is limited, however, because the custom steps will not run inside a Synchronization PowerPack.

#### Modifying Application Definitions

To change the API endpoint or query used in an existing PowerFlow application:

1. Download the existing application contents from PowerFlow by copying the content of this URL from your browser:

<*URL\_for\_PowerFlow>*/api/v1/applications/*<application\_name>* where <application\_name> is the name of the application that you want to edit.

TIP: To locate the *<application name>* for a PowerFlow application, do a GET /api/v1/applications and use the "id" value for the application in the results.

- 2. Create a JSON file on your local system and give it a unique name for the new application. The name of this file cannot match the name of the existing application file.
- 3. Copy the contents of the result of step 1 into the new JSON file.
- 4. In the JSON code, change the friendly\_name, author, description, and version as required.
- 5. Make any other changes to the application as needed, such as changing step names, adding new steps, and adding or changing parameters.
- 6. Upload the new json file as a new application to the PowerFlow system using the iscli tool: iscli -uaf *<my\_new\_app\_name.json>* -H *<host>*

#### Modifying a Step

You have two methods for modifying a step:
- 1. Change the code in a step itself.
- 2. Extend the step class and execute your own code before or after the existing step.

To change the logic performed within a step:

1. Download the existing application contents from PowerFlow by copying the content of this URL from your browser:

<*URL\_for\_PowerFlow>*/api/v1/steps/*<step\_name>* where <step\_name> is the name of the step that you want to edit.

TIP: To locate the <step name> for a PowerFlow application, do a GET /api/v1/steps and use the "id" value for the step in the results.

- 2. Create a Python file on your local system and give it a unique name for the new step. The name of this file cannot match the name of the existing step file.
- 3. Copy the contents of the result of step 1 into the new Python file.

TIP: echo -e can help with the newlines and make the indents correct when writing to a file.

- 4. In the step file, change the class name to match the name of the step file (without a .py extension).
- 5. In the \_\_init () section of the code, change the friendly name, description , and version as required.
- 6. Make any other changes to the step as desired.

To "extend" the behavior of an existing step by performing work before or after the existing logic:

- 1. *[Create](#page-13-0) a new step* and give it a unique name.
- 2. Instead of importing and extending **BaseStep**, import and extend the step class you would like to modify. For example:

from base\_steps\_syncpack.steps.QueryGQL import QueryGQL

class OptionalQueryGQL(QueryGQL):

3. Complete the \_\_init \_\_\_() as normal, but make sure to call init of the super class to include all of its parameters. For example:

```
super(OptionalQueryGQL, self). init ()
```
4. Create your additional logic in the execute() function. This logic can be performed either before or after you call the execute of the parent step. For example: super(OptionalQueryGQL, self).execute()

NOTE: If you would like to perform additional logic after the execute of the parent step runs, you can access the data from that step via self.get current saved data().

5. Upload the new Python file to the PowerFlow system using the iscli tool: iscli -usf *<new\_step.py>* -H *<host>*

#### Example Code: Full Extended Step

```
from base_steps_syncpack.steps.QueryGQL import QueryGQL
from ipaascore import parameter types
from ipaascommon.ipaas utils import str to bool
class OptionalQueryGQL(QueryGQL):
 def init (self):
    super(OptionalQueryGQL, self). init ()
    self.friendly name = "Optional QueryGQL Call"
    self.description = "Optionally Runs GQL call."
    self.version = "1.0.0"self.new step parameter(
      name="enable",
      description="Should this step run.",
      default value=True,
      required=False,
     param_type=parameter_types.BoolParameterToggle()
    )
  def execute(self):
```

```
enabled = str to bool(self.get parameter("enable", None))
if enabled:
  super(OptionalQueryGQL, self).execute()
else:
  self.logger.flow(
    "Step is Disabled. Returning empty dict."
  )
  self.save data for next step(dict())
```
## Uploading a Synchronization PowerPack with the PowerFlow User Interface

After you create your Synchronization PowerPack wheel, you can upload it to PowerFlow. You can upload this Synchronization PowerPack to PowerFlow using the PowerFlow user interface or with the iscli utility.

## Uploading a Synchronization PowerPack with the User Interface

To import a Synchronization PowerPack in the PowerFlow user interface:

- 1. On the SyncPacks page  $(\odot)$  of the PowerFlow user interface, click [Import SyncPack]. The Import SyncPack page appears.
- 2. Click [Browse] and select the .whl file for the Synchronization PowerPack you want to install. You can also drag and drop a .whI file to the Import SyncPack page.
- 3. Click [Import]. PowerFlow registers and uploads the Synchronization PowerPack. The Synchronization PowerPack is added to the SyncPacks page.
- 4. You will need to activate and install the Synchronization PowerPack in PowerFlow. For more information, see *Activating and Installing a [Synchronization](#Import_Install_SyncPack) PowerPack*.

NOTE: You cannot edit the content package in a Synchronization PowerPack published by ScienceLogic. You must make a copy of a ScienceLogic Synchronization PowerPack and save your changes to the new Synchronization PowerPack to prevent overwriting any information in the original Synchronization PowerPack when upgrading.

## Uploading a Synchronization PowerPack with the iscli Utility

To upload a Synchronization PowerPack with the iscli utility:

- 1. Using a tool like secure copy (SCP), copy the Synchronization PowerPack from your local computer to your PowerFlow host.
- 2. Start an SSH session with your PowerFlow host.
- 3. Run the following command:

```
iscli -ukf /path/to/test_syncpack-0.0.1-py2.py3-none-any.whl
```
NOTE: If you have already uploaded this Synchronization PowerPack to your PowerFlow system and you want to re-upload with the same version, add the -F flag to the above command.

4. You can now activate the Synchronization PowerPack in PowerFlow. See the following topic for more information.

## Activating and Installing a Synchronization PowerPack

After you upload a Synchronization PowerPack to PowerFlow, you need to activate and install the Synchronization PowerPack to access its applications, steps, and configuration objects.

For the "Activate & Install Syncpacks" application, the retry\_max parameter for the "Activate Syncpack" and "Install Syncpack" steps is set to 3 by default. The time between those retries is calculated randomly based on the number of retries. These settings prevent the steps from colliding with each other when the steps are run in a environment with a large number of syncpack steprunners that are trying to install a SyncPack at the same time in their respective volumes.

WARNING: As a best practice, you should only edit the retry\_max parameter and avoid editing any of the other retry parameters. Only advanced users who understand how the retries work and their side effects when they are not set correctly should change the other retry parameters. For more information, see *[Defining](#page-44-0) Retry Options for a Step*.

## Activating and Installing a Synchronization PowerPack with the User Interface

To activate and install a Synchronization PowerPack in the PowerFlow user interface:

1. On the **SyncPacks** page of the PowerFlow user interface, click the **[Actions]** button ( $\cdot$ ) for the Synchronization PowerPack you want to install and select *Activate & Install*. The Activate & Install SyncPack modal appears.

NOTE: If you try to activate and install a Synchronization PowerPack that is already activated and installed, you can choose to "force" installation across all the nodes in the PowerFlow system.

TIP: If you do not see the PowerPack that you want to install, click the Filter icon ( $\overline{=}$ ) on the **SyncPacks** page and select *Toggle Inactive SyncPacks* to see a list of the imported PowerPacks.

- 2. Click [Yes] to confirm the activation and installation. When the Synchronization PowerPack is activated, the **SyncPacks** page displays a green check mark icon  $($   $\bullet$   $)$  for that Synchronization PowerPack. If the activation or installation failed, then a red exclamation mark icon  $\left( \bullet \right)$  appears.
- 3. For more information about the activation and installation process, click the check mark icon ( $\blacktriangle$ ) or the exclamation mark icon  $\left( \bullet \right)$  in the **Activated** column for that Synchronization PowerPack. For a successful installation, the "Activate & Install SyncPack" application appears, and you can view the Step Log for the steps. For a failed installation, the **Error Logs** window appears.
- 4. If you have other versions of the same Synchronization PowerPack on your PowerFlow system, you can click the [Actions] button ( ) for that Synchronization PowerPack and select *Change active version* to activate a different version other than the version that is currently running.

## Activating and Installing with the iscli Utility

To activate and install an uploaded Synchronization PowerPack using the iscli utility, run the following command:

iscli -AIkn *<syncpack\_name>* -V *<syncpack version>*

where *<syncpack\_name>* is the name from the **meta.json** file, and *<syncpack\_version*> is the version number of the Synchronization PowerPack.

For example:

iscli -AIkn test\_syncpack -V 0.0.1

NOTE: To force a re-activation of the Synchronization PowerPack, add -F to the above command.

# **Chapter**

# **5**

## <span id="page-77-0"></span>**Using the PowerFlow Synchronization PowerPack SDK**

## **Overview**

The *PowerFlow Synchronization PowerPack Software Development Kit (SDK* contains a functional environment for developing and testing Synchronization PowerPacks, without the need for a full PowerFlow System.

This chapter describes how to set up and use the PowerFlow Synchronization PowerPack SDK to create custom Synchronization PowerPacks. This chapter also covers how you can use the PowerFlow Synchronization PowerPack Pytest Fixtures to set up unit test coverage of individual steps.

IMPORTANT: The Synchronization PowerPack SDK is meant to be used by developers with expertise in Python development.

NOTE: Contact your ScienceLogic Customer Success Manager (CSM) to get access to the SDK, which is not included in a PowerFlow system by default.

This chapter covers the following topics:

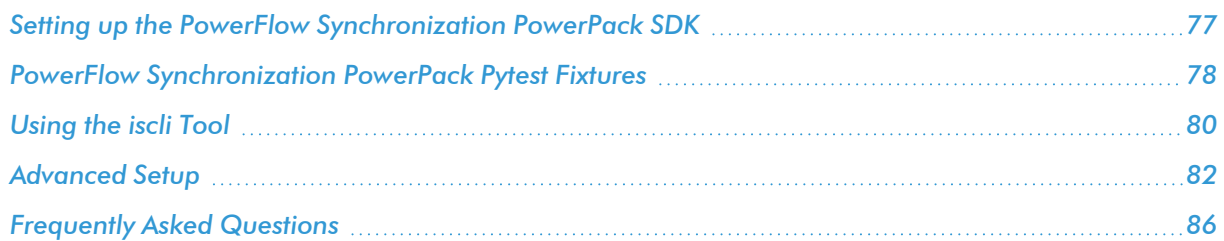

## <span id="page-78-0"></span>Setting up the PowerFlow Synchronization PowerPack SDK

To set up the PowerFlow Synchronization PowerPack SDK:

- 1. *Install the Cookiecutter repository and set up the [Synchronization](#page-64-0) PowerPack directory structure.*
- 2. Open the newly created directory for Synchronization PowerPacks using VS Code or PyCharm, following the steps below.

## VS Code

The generated package contains a VS Code Dev Container. For more information about Dev Containers, see [https://code.visualstudio.com/docs/devcontainers/containers.](https://code.visualstudio.com/docs/devcontainers/containers)

When you open the newly created directory for Synchronization PowerPacks directory with VS Code, you will get a prompt to open the workspace within the container.

To open the new directory with VS Code:

- 1. Install the dev containers add-on.
- 2. Install the Python tools and add-on recommended by VS Code.
- 3. After installing the Cookiecutter repository, open the newly created directory for Synchronization PowerPacks in VS Code. The .devcontainer folder should be detected, and you should be prompted to re-open the workspace in the container.
- 4. Click [Yes].
- 5. If you are not prompted, or if you miss the prompt, open the command pallet (Ctrl+Shift+P) and run the following command:

Remote-Containers: Reopen in Container

If you need any additional Synchronization PowerPacks or packages to be available, run a pip install them into your container. Be sure to add those Synchronization PowerPacks or packages to your dependencies.

- 6. Verify that the container is running by running docker ps.
- 7. To make sure that the Synchronization PowerPack workspace was correctly set up, run the "DummyStep" test script located in tests/steps/test\_DummyStep.py by running pytest https://code.visualstudio.com/docs/python/testing.
- 8. You can now start using the SDK to create *[steps](#page-9-0)* and *[applications](#page-36-0)* for the new Synchronization PowerPack. Auto-completion and documentation is enabled for all of the PowerFlow classes and methods.

TIP: For a list of additional VS Code tasks, see the [Tasks](https://github.com/ScienceLogic/is_syncpack_cookiecutter/blob/master/README.md#tasks) section in the README.md file at the SyncPacks Cookiecutter GitHub page. For a list of available snippets, see the [Snippets](https://github.com/ScienceLogic/is_syncpack_cookiecutter/blob/master/README.md#snippets) section in the README.md file at the **SyncPacks Cookiecutter** GitHub page.

## PyCharm Professional Edition

The Cookiecutter generated package includes PyCharm configuration settings to improve the process for developing Synchronization PowerPacks.

To use PyCharm:

1. After installing the Cookiecutter repository, open the newly created directory for Synchronization PowerPacks in PyCharm.

NOTE: If you are working with more than one Synchronization PowerPack repository, ScienceLogic recommends that you open the root directory where the needed repositories are located.

- 2. Right-click the Synchronization PowerPack directory, select *Mark Directory*, and select *Sources Root*.
- 3. Configure the **docker-compose.yml** file located in **.pycharm devcontainer** as a Docker Compose Remote Python interpreter. Follow the instructions in the PyCharm official documentation: [https://www.jetbrains.com/help/pycharm/using-docker-compose-as-a-remote-interpreter.html#docker](https://www.jetbrains.com/help/pycharm/using-docker-compose-as-a-remote-interpreter.html#docker-compose-remote)[compose-remote](https://www.jetbrains.com/help/pycharm/using-docker-compose-as-a-remote-interpreter.html#docker-compose-remote).
- 4. Select the interpreter that you created in step 3 as the default for your workspace.
- 5. Check the test profile for the tests/steps/test DummyStep.py to make sure that the Python Interpreter is set to the Docker Compose Interpreter configured above. Follow the instructions in PyCharm Run Test Documentation to set the corresponding interpreter: [https://www.jetbrains.com/help/pycharm/creating](https://www.jetbrains.com/help/pycharm/creating-run-debug-configuration-for-tests.html)[run-debug-configuration-for-tests.html](https://www.jetbrains.com/help/pycharm/creating-run-debug-configuration-for-tests.html).
- 6. To make sure that the Synchronization PowerPack workspace was correctly set up, run the "DummyStep" test script located in tests/steps/test DummyStep.py, using the steps in the PyCharm Run Tests documentation: [https://www.jetbrains.com/help/pycharm/performing-tests.html#test-mutliprocessing.](https://www.jetbrains.com/help/pycharm/performing-tests.html#test-mutliprocessing)
- 7. You can now start using the SDK to create *[steps](#page-9-0)* and *[applications](#page-36-0)* for the new Synchronization PowerPack. Auto-completion and documentation is enabled for all of the PowerFlow classes and methods.

NOTE: For advanced settings, see *[Advanced](#page-83-0) Setup*.

## <span id="page-79-0"></span>PowerFlow Synchronization PowerPack Pytest Fixtures

The *PowerFlow pytest fixtures* allows for unit test coverage of individual steps. The pytest fixtures are included in the PowerFlow Synchronization PowerPack SDK.

You can access the fixtures by running pytest --fixtures in the devcontainer that contains the following fixtures:

- test is conf. The consistent configuration object for Step Run tests.
- **patched logger**. The patched logging instance that allows for assert tests and output to the console.
- **content manager**. The generic content manager fixture, which can be patched for further testing needs.
- **•** syncpack step runner. Runs a PowerFlow step.
- **powerflow content manager**. Provides a Content Manager instance that can be asserted against.

These fixtures allow for unit test coverage of a wide variety of steps, including steps that use data from previous steps, read or write from the cache, make API calls, and require patching. The fixtures also let you assert against log messages.

## Enabling Unit Tests for PowerFlow Steps

To enable unit tests using the pytest fixtures:

- 1. Choose the step to test. Be sure to understand the goal of the step, which step parameters are needed, and what the *[execute](#page-21-0)* method is doing. For more information, see *[Creating](#page-9-1) a Step*.
- 2. In the tests directory, add a file called test {step\_name}.
- 3. Copy the content of tests/steps/test DummyStep.py into the new test step file.
- 4. Rename the test function to **test** {step\_name}.
- 5. Edit the following test function arguments:
	- stepdict. The step definition as it would be defined in an application.
		- <sup>o</sup> *name* and *file*. Use the name of your step.
		- <sup>o</sup> *syncpack*. Uses the current Synchronization PowerPack by default. No changes are needed.
		- <sup>o</sup> *custom step parameters*. Parameters in your step.
	- in data. Input data that helps to simulate the data received from the previous step.
	- *out* data. Output data that represents the data saved for the next step using the save data for *next\_step* method. This is useful to compare the result generated by the step with the *expected(out\_ data)* data.

6. Parametrize any other argument the test step may need. The following is a simple example of how to mock API responses using the library requests mock and a mock data argument.

```
... ....
from requests mock import Mocker
def test_GetREST(
   step dict, in data, mock data, out data, syncpack step runner):
   req_mock = kwargs.get("req_mock")
   req_mock.get(
        f"https://snow.test/api/x_sclo_scilogic/v1/sciencelogic/file_
systems?
region=pytest&sysparm_limit={step_dict['chunk_size']}",
        mock_data,
   )
   syncpack step runner.data in = in data
   data = syncpack step runner.run(step dict)
   assert data == out_data
```
- 7. Use any of the *pytest [fixtures](#PowerFlow_Syncpack_Pytest_Fixtures)* as needed inside your step test code. The following fixture is included by default as a test argument, and it should be always part of the step's test arguments:
	- **syncpack step runner**. Helps execute the step defined in the **stepdict** argument.
- 8. Run the unit tests using pytest, based on your development environment:
	- VS Code: <https://code.visualstudio.com/docs/python/testing>
	- PyCharm Professional Edition: <https://www.jetbrains.com/help/pycharm/performing-tests.html>

## <span id="page-81-0"></span>Using the iscli Tool

You can use the iscli tool with VS Code and PyCharm Professional Edition

## Using iscli with VS Code

After the SDK is up and running, you can open a bash terminal and execute iscli commands to build and upload Synchronization PowerPacks as mentioned in the *[iscli](#page-106-0)* section.

VS Code tasks created by the Cookiecutter tool can also be used to execute some iscli commands. For more information, see the [Tasks](https://github.com/ScienceLogic/is_syncpack_cookiecutter/blob/master/README.md#tasks) section in the README.md file at the SyncPacks Cookiecutter GitHub page.

IMPORTANT: For Linux environments, you will need to uncomment the line "runArgs": ["- network", "host"] in the .devcontainer/devcontainer.json file, so that Synchronization PowerPacks can be published to remote systems using iscli, and dependencies can be installed from Pypi.

## Using iscli with PyCharm

PyCharm currently does not [support](https://youtrack.jetbrains.com/issue/PY-18901/Docker-what-about-re-use-the-container) keeping a container alive as VS Code does.

To be able to open a terminal and execute commands inside the SDK container:

- 1. Using the Docker tool [window](https://www.jetbrains.com/help/pycharm/docker.html#run-containers) that PyCharm offers, start a container by selecting *Services* > *Docker* > rightclick on the running container > *Create terminal*.
- 2. When the terminal is up and running, you can execute bash commands in it, including iscli commands. For more information, see <https://www.jetbrains.com/help/pycharm/docker.html#interacting-with-containers>.

The following image is an example of a Docker profile in Linux:

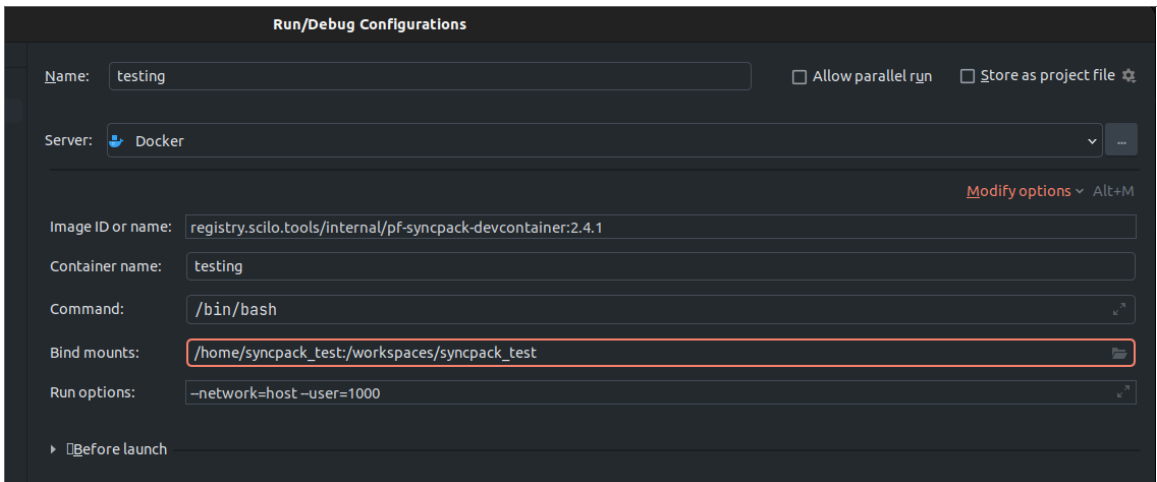

You can also perform this action using the following Docker command:

```
docker run -it --volume /home/syncpack test/:/workspace/syncpack test --
name devcontainer iscli --user=1000 --rm
registry.scilo.tools/sciencelogic/pf-syncpack-devcontainer:2.4.1 /bin/bash
```
NOTE: Use --network host for Linux environments, if needed. Be sure the user UUID matches your local user.

When the container is running, you can execute iscli commands inside the container.

## <span id="page-83-0"></span>Advanced Setup

This section explains how a developer can use third-party online or offline dependencies, and how to load more than one Synchronization PowerPack directory into only one workspace.

#### Load Dependencies into a Synchronization PowerPack Workspace

When developing Synchronization PowerPacks, most of the time external dependencies are needed, such as ScienceLogic Synchronization PowerPacks or third-person Python libraries.

NOTE: Be sure to update the "requires dist" array in the meta.json file with the dependencies needed. For more information about how to edit this file, see *[Synchronization](#page-67-0) PowerPack [Properties](#page-67-0)*.

## Advanced Setup: VS Code

To address offline dependencies (.whl files):

- 1. Copy all of the necessary .whl files, including ScienceLogic Synchronization PowerPacks, into the .offline\_ dependencies directory.
- 2. Run the following task to install the Synchronization PowerPack using those offline dependencies: PF: Install SP - Offline Dependencies

To address dependencies from a PowerFlow System

- 1. Choose a PowerFlow system that has the ScienceLogic Synchronization PowerPacks that are needed as dependencies for this Synchronization PowerPack. You will need the corresponding credentials for that PowerFlow system.
- 2. Run the following task to install the Synchronization PowerPack using packages from the PowerFlow system: PF: Install SP - Dependencies from PF(devpi)

NOTE: If dependencies from a PowerFlow system need to be used along with offline dependencies, run the following task PF: Install SP - Dependencies from PF(devpi) + Offline dependencies.

## Advanced Setup: PyCharm

To address offline dependencies (.whl files), copy all of the needed .whl files (including ScienceLogic Synchronization PowerPacks) into the . offline\_dependencies directory.

To address dependencies from a PowerFlow System:

1. Add the PF System to the /syncpack\_name/.pycharm\_devcontainer/pip.conf file:

```
[global]
timeout = 0retries = 0
extra-independent-1 = https://isadmin:password@PF
HOST:3141/isadmin/syncpacks
trusted-host = PF_HOST
```
- 2. When the file is configured, configure the Docker Compose file as a Remote Python Interpreter if it was not done already: [https://www.jetbrains.com/help/pycharm/using-docker-compose-as-a-remote](https://www.jetbrains.com/help/pycharm/using-docker-compose-as-a-remote-interpreter.html#docker-compose-remote)[interpreter.html#docker-compose-remote](https://www.jetbrains.com/help/pycharm/using-docker-compose-as-a-remote-interpreter.html#docker-compose-remote).
- 3. Rebuild the image if needed, follow PyCharm documentation if needed: <https://www.jetbrains.com/help/pycharm/using-docker-compose-as-a-remote-interpreter.html#tw>.
- 4. Run the tests normally. The environment should have the necessary dependencies installed.

## Opening Multiple Synchronization PowerPack Directories on One **Workspace**

This section describes how to set multiple Synchronization PowerPack directories in only one workspace to make it easier to update Synchronization PowerPacks that share dependencies.

## Multiple Directories: VS Code

- 1. Select a Synchronization PowerPack directory as primary.
- 2. Edit the .devcontainer/devcontainer.json file by adding the root directory /home/username/pf syncpacks workspace as a bind volume:

"mounts": [

```
"source=/home/username/pf_syncpacks_
workspace, target=/workspaces, type=bind"
```
],

3. Edit the /.vscode/pf-syncpack.code-workspace file and add the secondary Synchronization PowerPack paths.

```
{
       "folders": [
                {
                         "path": ".."
                },
                 {
                         "path": "/workspaces/pf_syncpack_test"
                },
                 {
                         "path": "/workspaces/pf syncpack other"
                 }
       ],
}
```
- 4. Open the Synchronization PowerPack directory in VS Code selecting the option Reopen in the container as explained in the Cookiecutter README.md file: https://github.com/ScienceLogic/is\_syncpack [cookiecutter#devcontainer](https://github.com/ScienceLogic/is_syncpack_cookiecutter#devcontainer). Rebuild the container, if necessary.
- 5. Go to the primary Synchronization PowerPack file .vscode/pf\_syncpacks\_workspace.code-workspace and select *Open Workspace*. This should be done after the DevContainer was started successfully in step 4.
- 6. Install all the secondary Synchronization PowerPacks using any of the tasks to install Syncpacks PF: Install SP ... . This enables the tests to run.

For more information, see the VS Code multi-root workspaces documentation: [https://code.visualstudio.com/docs/editor/workspaces#\\_multiroot-workspaces](https://code.visualstudio.com/docs/editor/workspaces#_multiroot-workspaces).

## Multiple Directories: PyCharm

- 1. Open the root Synchronization PowerPack directory mentioned above at /home/username/pf syncpacks workspace.
- 2. Make sure that all of the Synchronization PowerPack directories are located in that directory. PyCharm will automatically recognize any new Synchronization PowerPack located in the root directory
- 3. Right-click each Synchronization PowerPack directory, select *Mark Directory*, and select *Sources Root*.
- 4. When all of the Synchronization PowerPacks are marked as sources, the tests for all of them can run normally.

## Using Templates to Create Steps and Application JSON Files

This section describes how to use templates to create new applications, steps, and step test files. When creating many new files, the use of templates can help speed up the process.

#### Using Templates: VS Code

Because VS Code does not have a way of configuring templates, you can configure something similar using snippets. The Cookiecutter includes three snippets that can help you quickly add an application, step, and step test code into a file.

To use the Cookiecutter snippets:

- 1. Create the corresponding empty file: app.json or StepName.py.
- 2. Start writing the prefix of any of the snippets: pfapp or pfstep or pfsteptest, and when VS Code suggests the expected snippet to use, press [Enter].
- 3. The cursor will be positioned in the property that needs to be edited, press tab to go to the next property to edit.

For more information, see the Cookiecutter README.md file: https://github.com/ScienceLogic/is\_syncpack [cookiecutter#devcontainer.](https://github.com/ScienceLogic/is_syncpack_cookiecutter#devcontainer)

To create your custom snippet:

- 1. Create a new file in the .vscode directory called {SnippetName}.code-snippets.
- 2. Copy the needed code into the VS Code Snippet generator:<https://snippet-generator.app/>. Use variables if needed; check the current snippets the Synchronization PowerPack has for reference.
- 3. Copy the resulting .JSON code into the {SnippetName}.code-snippets file.

#### Using Templates: PyCharm

PyCharm lets you create file templates. When creating many new files, the use of templates can help speed up the process.

The Cookiecutter includes a zip file with three templates in /.pycharm devcontainer/settings.zip with basic information to create a new step, application, and step test.

- 1. To import the zip file, see https://www.jetbrains.com/help/resharper/Templates\_Managing\_Templates [Importing\\_and\\_Exporting\\_Templates.html#cb67c1bc.](https://www.jetbrains.com/help/resharper/Templates__Managing_Templates__Importing_and_Exporting_Templates.html#cb67c1bc)
- 2. To use the templates, select [New] and select any of the three templates.

To create your custom template with PyCharm:

1. Create a File Template: [https://www.jetbrains.com/help/pycharm/using-file-and-code](https://www.jetbrains.com/help/pycharm/using-file-and-code-templates.html#create-new-template)[templates.html#create-new-template.](https://www.jetbrains.com/help/pycharm/using-file-and-code-templates.html#create-new-template)

2. Copy the corresponding code inside the template as follows, define custom templates variables if needed: [https://www.jetbrains.com/help/pycharm/file-template-variables.html#custom\\_template\\_variables](https://www.jetbrains.com/help/pycharm/file-template-variables.html#custom_template_variables).

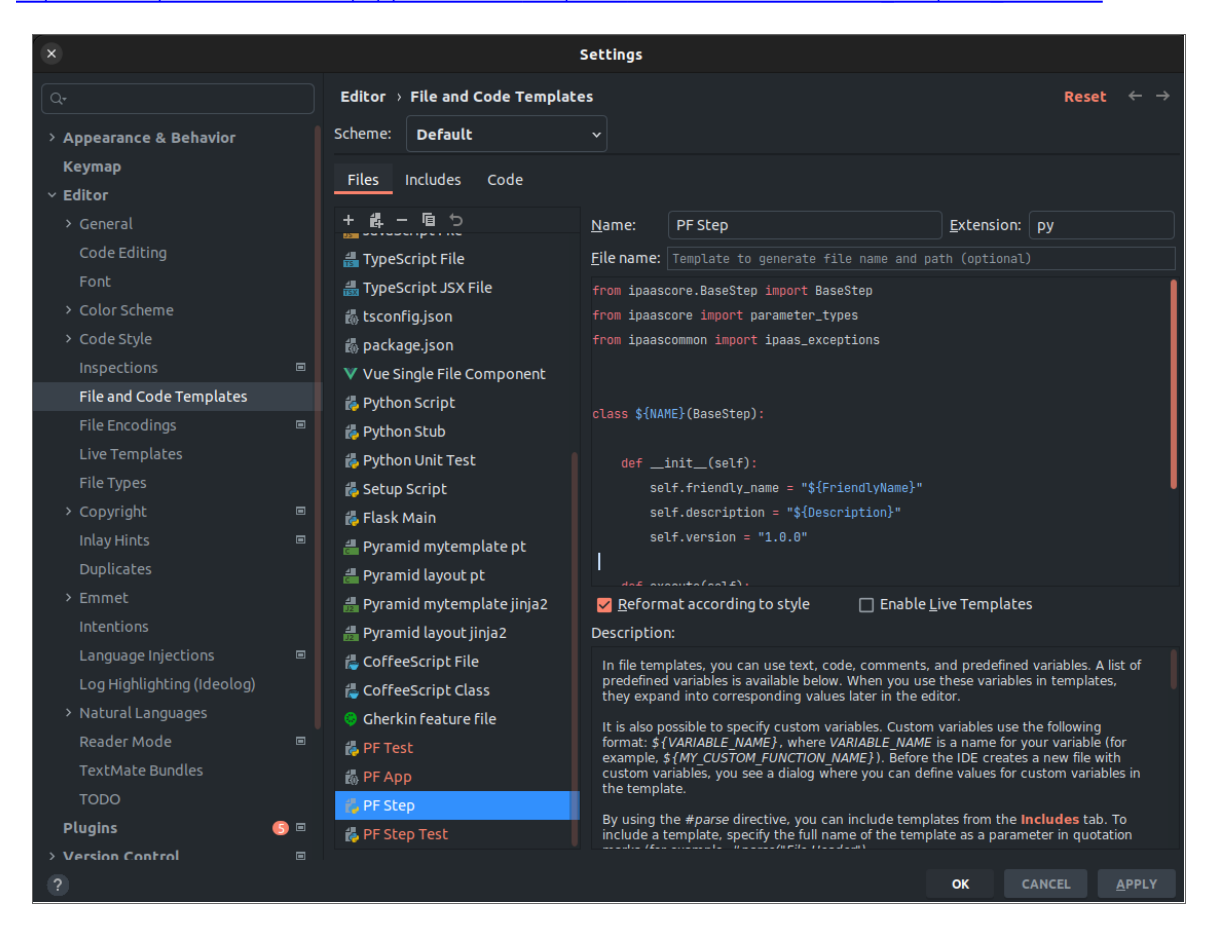

3. Save the template: [https://www.jetbrains.com/help/pycharm/using-file-and-code-templates.html#save](https://www.jetbrains.com/help/pycharm/using-file-and-code-templates.html#save-file-as-template)[file-as-template.](https://www.jetbrains.com/help/pycharm/using-file-and-code-templates.html#save-file-as-template)

## <span id="page-87-0"></span>Frequently Asked Questions

## Can I remove the dummy steps and applications created by the Cookiecutter tool?

Yes. The only purpose of those is to be examples.

#### Should git be initialized in the newly created Synchronization PowerPack directory?

It is not needed, but it is recommended to push and save the changes to the corresponding code repository.

You can also do this with VS Code tasks. For a list of VS Code tasks, see the [Tasks](https://github.com/ScienceLogic/is_syncpack_cookiecutter/blob/master/README.md#tasks) section in the **README.md** file at the SyncPacks Cookiecutter GitHub page.

## Should I use the SDK within a PF system ?

No. You should only use the SDK in a local development environment, and not in a PowerFlow system.

# **Chapter**

# **6**

## **ipaascore.BaseStep class**

## **Overview**

This chapter describes functions included in the ipaascore. BaseStep class. The ipaascore. BaseStep class is a Python class that is included with PowerFlow, and it contains multiple predefined functions that you can use when you are writing or editing a step.

This chapter covers the following topics:

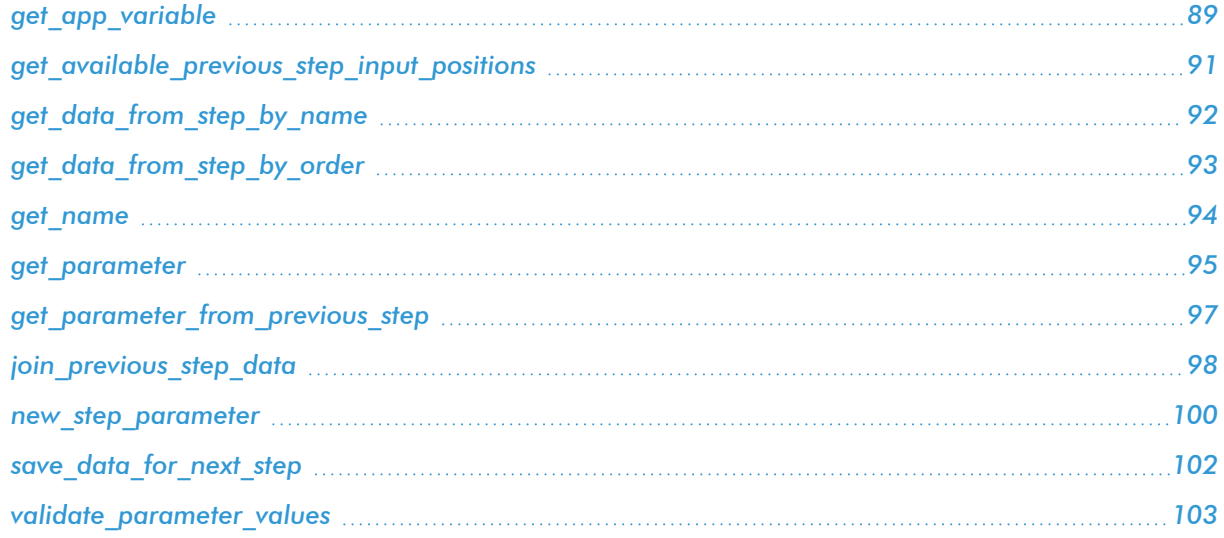

## <span id="page-90-0"></span>get\_app\_variable

#### **Description**

Retrieve the value of an application variable.

#### Syntax

```
get_app_variable("<variable_name>")
```
#### **Parameters**

*<variable\_name>*. The name of the application variable that you want to retrieve the value for.

#### **Return**

The value of the application variable.

#### Example

Suppose we defined this application variable in the application:

```
"app_variables": [
```

```
{
```

```
"name": "sl1_hostname",
```
"description": "The SL1 hostname to participate in the sync",

```
"sample_value": "10.2.253.115",
```
"default value": null,

"required": true,

```
"value": 10.64.68.25
```

```
},
```
]

Suppose this application calls the step "sync\_SL1\_data".

In the step "sync\_SL1\_data", we could use the following function to resolve the value of "sl1hostname":

hostname = self.get\_app\_variable("sl1\_hostname")

The value of *hostname* would be "10.64.68.25".

## <span id="page-92-0"></span>get\_available\_previous\_step\_input\_positions

#### Description

Retrieves the list of steps in the application, along with the position of the step (the order that the step was run in the application). Position "0" (zero) is reserved for the current step's arguments.

#### Syntax

get available previous step input positions()

#### **Return**

Returns a list of tuples. Each tuple includes a step name and the step's position.

## <span id="page-93-0"></span>get\_data\_from\_step\_by\_name

#### **Description**

Retrieves data saved from a previous step.

IMPORTANT: To retrieve data from a previous step:

- 1. That previous step must save the data with the *[save\\_data\\_for\\_next\\_step](#page-103-0)* function.
- 2. The PowerFlow application must specify that the data from the previous step should be passed to the current step using the *[output\\_to](#page-43-0)* parameter.

NOTE: Although the *get\_data\_from\_step\_by\_name* function is simple to use, it does not allow you to write a generic, reusable step, because the step name will be hard-coded in the function. The *join\_ previous\_step\_data* or *get\_data\_from\_step\_by\_order* functions allow you to create a more generic, reusable step.

#### Syntax

get\_data\_from\_step\_by\_name('*<step\_name>*')

#### **Parameters**

*<step\_name>*. The name of a previous step in the application.

#### **Return**

The data that was saved by the previous step.

#### Example

The following is an example of the *get\_data\_from\_step\_by\_name* function:

```
em7 data = self.get data from step by name('FetchDevicesFromEM7')
```
snow data = self.get data from step by name('FetchDevicesFromSnow')

## <span id="page-94-0"></span>get\_data\_from\_step\_by\_order

#### **Description**

This function retrieves data from a step based on the position of the step in the application.

IMPORTANT: To retrieve data from a previous step:

- 1. That previous step must save the data with the *[save\\_data\\_for\\_next\\_step](#page-103-0)* function.
- 2. The PowerFlow application must specify that the data from the previous step should be passed to the current step using the *[output\\_to](#page-43-0)* parameter.

#### Syntax

get\_data\_from\_step\_by\_order(*<position>*)

#### **Parameters**

*<position>*. The position of the step (order that the step was run) in the PowerFlowapplication. Position values start at 0 (zero) .

#### **Return**

The data that was saved by the previous step.

#### Exception

DataNotAvailableException

#### Example

- Suppose your application has four steps: stepA, stepB, stepC, and stepD
- Suppose stepA was run first (position 0) and includes the parameter output to:[stepD]
- Suppose stepB was run second (position 1) and includes the parameter output to:[stepD]
- Suppose stepC was run third (position 2) and includes the parameter output to:[stepD]
- Suppose stepD was run fourth

If the current step is stepD, and stepD needs the data from stepC, you could use the following:

data from stepC = self.get data from step by order(2)

## <span id="page-95-0"></span>get\_name

## Description

Returns the name of the current step.

#### Syntax

get\_name()

#### **Return**

The name of the current step.

## <span id="page-96-0"></span>get\_parameter

#### **Description**

Retrieves a parameter value.

#### Syntax

get\_parameter(*"<param\_name>"*, *<lookup\_data>*=None)

#### **Parameters**

- < param\_name>. The name of the parameter that you want to retrieve the value for.
- <lookup data>. An optional dictionary that can provide a reference for additional variable substitutions.

#### **Return**

Value of the requested parameter.

#### Example

For example, suppose we defined this parameter in the step named "GETgoogle":

```
self.new step parameter(name=prefix url, description="used with relative
url to create the full URL.", sample value="http://10.2.11.253", default
value=None, required=True)
```
Suppose in the application that calls "GETgoogle.com", we specified:

```
"steps": [
```

```
{
  "file": "GetREST",
  "name": "GETgoogle",
  "output to": ["next step"],
  "prefix_url": "http://google.com"
}
```
],

Suppose we use the *get\_parameter* function in the step "GETgoogle" to retrieve the value of the "prefix\_ url" parameter:

```
build_url_1 = self.get_parameter("prefix_url")
```
The value of *build\_url\_1* would be "http://google.com".

## <span id="page-98-0"></span>get\_parameter\_from\_previous\_step

#### Description

Retrieves a parameter value from a previous step.

#### Syntax

get\_parameter\_from\_previous\_step*(<parameter\_name>, <step\_name>)*

#### **Parameters**

*<parameter\_name>*. The name of the parameter that you want to retrieve the value for.

*<step\_name>*. The name of the step from which you want to retrieve a parameter value.

#### **Return**

The value of the parameter.

## <span id="page-99-0"></span>join previous step data

#### **Description**

This function retrieves data from one or more previous steps in the application. If you are expecting similar data from multiple steps, or expecting data from only a single step, the *join\_previous\_step\_data* function is the best choice.

The *join\_previous\_step\_data* function gathers all data from all steps that included the save\_data\_for\_next\_ step function and also include the *output\_to* parameter in the application. By default, this function returns the joined set of all data that is passed to the current step. You can also specify a list of previous steps from which to join data.

The retrieved data must be of the same type. The data is then combined into a list or a dictionary. If the data types are not the same, then the function will raise an exception.

IMPORTANT: To retrieve data from a previous step:

- 1. That previous step must save the data with the *[save\\_data\\_for\\_next\\_step](#page-103-0)* function.
- 2. The PowerFlow application must specify that the data from the previous step should be passed to the current step using the *[output\\_to](#page-43-0)* parameter.

#### Syntax

join\_previous\_step\_data(*<step\_name>*)

#### **Parameters**

*<step\_name>*. An optional argument that specifies the steps. For example, if you wanted to join only the data from stepA and stepD, you could specify the following:

self.join previous step data(["stepA", "stepD"]),

#### **Return**

Combined data structure, either a list or a dictionary, of all the retrieved step data.

#### Example

The following is an example of the *join\_previous\_step\_data* function in the "SavetoCache" step (included in each PowerFlow system):

```
def execute(self):
      data from = self.get parameter(DATA_FROM_PARAM, {})
      if data_from:
         data to cache = self.join previous step data(data from)
      else:
         data_to_cache = self.join_previous_step_data()
      ...
```
#### <span id="page-101-0"></span>new\_step\_parameter

#### **Description**

Defines an input parameter for the step. The PowerFlow application will examine the parameters and enforce the parameters when the step is run. For example, if you specify a parameter as required, and the user does not specify the required parameter when calling the step, PowerFlow will display an error message and will not execute the step.

#### Syntax

```
self.new step parameter(
            name=<parameter_name>,
            description="<description>",
            sample_value="<sample_value>",
            default_value=<default_value>,
            required=<True/False>,
            param_type=parameter_types.<Number/String/Boolean>Parameter(),
        )
```
#### **Parameters**

- name. The name of the parameter. This value will be used to create a name:value tuple in the PowerFlow application file (in JSON).
- description. A description of the step parameter.
- sample value. A sample value of the required data type or schema.
- default value. If no value is specified for this parameter, use the default value. Can be any Python data structure. To prevent a default value, specify None.
- required. Specifies whether this parameter is required by the step. The possible values are True or False.
- param type. Specifies the type of parameter. Options include Number, String, Boolean. This setting is optional.

#### Example

The following is an example from the "Cache Save" step from the "*Base [Steps](#page-33-0)*" Synchronization PowerPack:

```
self.new step parameter(
            name=SAVE_KEY,
            description="The key for which to save this data with",
            sample_value="keyA",
            default value=None,
            required=True,
            param type=parameter types.StringParameterShort(),
        )
```
## <span id="page-103-0"></span>save\_data\_for\_next\_step

#### **Description**

This function saves an object (usually a variable) and makes the data available to another step. The object must be of a data type that can be pickled by Python. For more information about pickle, see <https://docs.python.org/3/library/pickle.html>.

#### Syntax

```
save data for next step(<data to save>)
```
#### **Parameters**

*<data\_to\_save>*. A variable that contains the data.

NOTE: The *<data\_to\_save>* object must be of a data type that can be pickled by Python: None, True and False, integers, long integers, floating point numbers, complex numbers, normal strings, unicode strings, tuples, lists, set, and dictionaries.

#### Example

The following is an example of the *save\_data\_for\_next\_step* function:

```
save data = \{ 'key': 'value' \}
```
self.save data for next step(save data)

The application must then specify that the data from the current step should be passed to one or more subsequent step, using the output\_to parameter. For more information, see *[Transferring](#page-43-0) Data Between Steps*.

# <span id="page-104-0"></span>validate\_parameter\_values

#### Description

Validates the parameter values provided for an application. For example, the validate\_parameter\_value function will raise an error if the user failed to provide a required parameter.

#### Syntax

validate\_parameter\_values()

# **Chapter**

## **Reference: Tools for SL1 PowerFlow**

## **Overview**

PowerFlow includes the following developer tools to help you manage content:

- <sup>l</sup> *iscli*. PowerFlow includes a command line tool called *iscli*. When you install PowerFlow, *iscli* is automatically installed. The iscli tool allows you to upload PowerFlow applications, steps, and configurations.
- **PowerFlow API**. PowerFlow includes an API. When you install PowerFlow, the API is available.

In addition, you can contact your ScienceLogic Customer Success Manager (CSM) to get access to the following tools, which are not included in a PowerFlow system:

- <sup>l</sup> *PowerFlow Synchronization PowerPack Cookiecutter*. Provides a template that you can use to create Synchronization PowerPacks in a repeatable manner. For more information see *[Generating](#page-64-0) the [Synchronization](#page-64-0) PowerPack Structure* .
- <sup>l</sup> *PowerFlow Synchronization PowerPack SDK*. Contains a functional environment for developing and testing Synchronization PowerPacks without the need for a full PowerFlow System. For more information see *Using the PowerFlow [Synchronization](#page-77-0) PowerPack SDK*.
- <sup>l</sup> *PowerFlow Synchronization PowerPackPytest Fixtures*. Allows unit test coverage of individual steps without the need for a full PowerFlow system. Included into the PowerFlow Synchronization PowerPack SDK. For more information see *PowerFlow [Synchronization](#PowerFlow_Syncpack_Pytest_Fixtures) PowerPack Pytest Fixtures*.

This chapter covers the following topics:

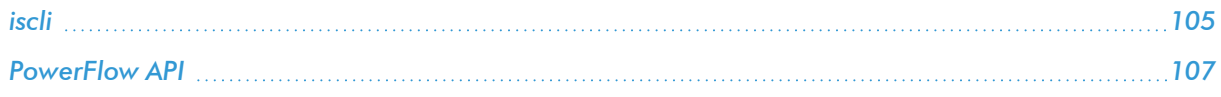

## <span id="page-106-0"></span>iscli

PowerFlow includes a command line tool called *iscli*. When you install PowerFlow, *iscli* is automatically installed. The iscli tool allows you to upload PowerFlow applications, steps, and configurations.

To access the iscli tool:

- 1. Either go to the console of the PowerFlow system or use SSH to access the server.
- 2. Log in as *isadmin* with the appropriate password.
- 3. Type the following at the command line: iscli -h

#### Syntax

To upload a step:

```
iscli -u -s -f <path and name of step file>.py -H <hostname or IP address
of_powerflow> -P <port_number_of_http_on_powerflow> -U <user_name> -p
password
```
where

- < path and name of step file> is the full pathname for the step.
- <hostname\_or\_IP\_address\_of\_powerflow> is the hostname or IP address of PowerFlow.
- < port\_number\_of\_http\_on\_powerflow> is the port number to access PowerFlow. The default value is 443.
- <sup>l</sup> *<user\_name>* is the user name you use to log in to PowerFlow.
- *password* is the password you use to log in to PowerFlow.

To upload an application:

```
iscli -u -a -f <path and name of application file>.py -H <hostname or IP
address_of_powerflow> -P <port_number_of_http_on_powerflow> -U <user_name>
-p password
```
where:

- <sup>l</sup> *<path\_and\_name\_of\_application\_file>* is the full pathname for the application.
- <sup>l</sup> *<hostname\_or\_IP\_address\_of\_powerflow>* is the hostname or IP address of PowerFlow.
- < port\_number\_of\_http\_on\_powerflow> is the port number to access PowerFlow. The default value is 443.
- <sup>l</sup> *<user\_name>* is the user name you use to log in to PowerFlow.
- *password* is the password you use to log in to PowerFlow.

To upload a configuration object:

```
iscli -u -c -f <path and name of configuration file>.py -H <hostname
or_IP_address_of_PowerFlow> -P <port_number_of_http_on_PowerFlow> -U
<user_name> -p <password>
```
where:

- <sup>l</sup> *<path\_and\_name\_of\_configuration\_file>* is the full pathname for the step.
- <sup>l</sup> *<hostname\_or\_IP\_address\_of\_PowerFlow>* is the hostname or IP address of the PowerFlow system.
- <sup>l</sup> *<port\_number\_of\_http\_on\_PowerFlow>* is the port number to access the PowerFlow system. The default value is 443.
- <sup>l</sup> *<user\_name>* is the user name you use to log in to the PowerFlow system.
- *<password>* is the password you use to log in to the PowerFlow system.

## List of Arguments

The following is a list of arguments you can use in the iscli tool:

- $\cdot$  -h or --help. Help message.
- - H or --host. Hostname of content store. If left blank, default from config is used.
- -P or --port. Port of content store. If left blank, default from config is used.
- - U or --username. Username used to access content store. If left blank, default is used.
- -p or --password. Password used to access content store. If left blank, default is used.
- -u or --upload. Upload data to content store. Requires -f tag and a version to be used.
- -f or --fileLocation. File path of Synchronization PowerPacks, PowerFlow applications, steps, and configuration objects to upload. Note that while you can bulk upload applications, steps, and configuration objects, you cannot bulk upload Synchronization PowerPacks.
- - c or --configuration.
- -a or --application. Use the iscli tool to interact with an application.
- -s or --step. Use the iscli tool to interact with a step.
- -i or --insecure. Upload with an insecure (http) connection.
- - k or --syncpack. Use the iscli tool to interact with a Synchronization PowerPack.
- - A or --activate. Activate a Synchronization PowerPack. Requires -n, -v tag. F is optional to force the activation and the tag -I to install the Synchronization PowerPack.
- -I or --install. Install a Synchronization PowerPack. Requires -n, -v tag. -F is optional to force the installation.
- -n or --name. Name of the Synchronization PowerPack that will be activated.
- - V or --version. Version of the Synchronization PowerPack that will be activated.
- - F or --force. Force a Synchronization PowerPack activation or installation.
- - O or --overwrite. Specify if non-Synchronization PowerPack content will be overwritten.
- - I or --license. Use the CLI to license your IS system.
- - e or -- email. Licensing: Customer Email.
- - C or --customer. Licensing: Customer Name.
- - o or -- output. Licensing: Path to output license file.

You will use the following commands most often:

- <sup>l</sup> *Upload an application file*. iscli –uaf *<application-file>*
- <sup>l</sup> *Upload a configuration file*. iscli –ucf *<configuration-file>*
- <sup>l</sup> *Upload a step file*. iscli –usf *<step-file>*

# PowerFlow API

PowerFlow includes an API. When you install PowerFlow, the API is available.

# Viewing API Documentation

To view the full documentation for the PowerFlow API:

- 1. From the PowerFlow system, copy the /opt/iservices/scripts/swagger.yml file to your local computer.
- 2. Open a browser session and go to [editor.swagger.io.](http://editor.swagger.io/)
- 3. In the Swagger Editor, open the File menu, select Import File, and import the file swagger.yml. The right pane in the Swagger Editor displays the API documentation.

# Available Endpoints

## POST

/api/v1/apikeys/. Add a new API key.

/api/v1/applications. Add a new application or overwrite an existing application.

/api/v1/applications/{appName}/run. Run a single application by name with saved or provided configurations.

/api/v1/applications/run. Run a single application by name. For more information, see *[Querying](#page-109-0) for the State of a PowerFlow [Application](#page-109-0)*.

/api/v1/configurations. Add a new configuration or overwrite an existing configuration.

/api/v1/roles/owner. Add a new owner assigned a specific role.

/api/v1/schedule. Add a new scheduled PowerFlow application.

/api/v1/status. Runs the "PowerFlow Control Tower HealthCheck" application to generate health status data.

/api/v1/steps. Add a new step or overwrite an existing step.

/api/v1/steps/run. Run a single step by name.

/api/v1/syncpacks/{syncpackName}/install. Install a specific Synchronization PowerPack version by name.

/api/v1/tasks/{taskId}/replay. Replay a specific PowerFlow application. Replayed applications run with the same application variables, configuration, and queue as the originally executed application.

/api/v1/tasks/{taskId}/revoke. Revoke or terminate a specific task or application. By default, this command will not terminate the current running task. If an application ID is provided, all tasks associated with that application are revoked.

/api/v1/me/widgets/{widget id}. Creates a new widget or updates a existing widget used on the PowerFlow Control Tower page.

## <span id="page-109-0"></span>Querying for the State of a PowerFlow Application

When triggering PowerFlow application from the **applications/run** endpoint, you can query for the state of that application in two ways:

- 1. Asynchronously. When you POST a run of a PowerFlow application to /applications/run, the response is an integration status with a Task ID, such as: *isap-23233-df2f24-etc*. At any time, you can query for the current state of that task from the endpoint /api/v1/tasks/isap-23233-df2f24-etc. The response includes all of the steps run by the application, along with the status of the steps, and URL links to additional info, such as logs for each step.
- 2. Synchronously. When you POST a run of an application, you can tell PowerFlow to wait responding until the application is complete by adding the wait argument. For example, /api/v1/applications/run?wait=20 will wait for 20 seconds before responding. The maximum wait time is 30 seconds. When the application completes, or 30 seconds has passed, the API returns the current status of the integration run. This process works the same as if you had manually queried **/api/v1/tasks/isapp**w2ef2f2f. Please note that while the API is waiting for your application to complete, you are holding on to a thread. If you have multiple applications that run for a long period of time, do not use a synchronous query unless you have no other option. ScienceLogic recommends using an *asynchronous* query whenever possible.

## **GET**

**/api/v1/about**. Retrieve version information about the packages used by this PowerFlow system, including the version of PowerFlow.

/api/v1/apikeys. Retrieve all available API keys saved in the PowerFlow system.

/ $api/v1/$ apikeys/{api key}. Get details of a single API key.

/api/v1/applications. Retrieve a list of all available applications on this PowerFlow system.

/api/v1/applications/{appName}. Retrieve a specific application.

/api/v1/applications/{appName}/logs. Retrieve the logs for the specified application.

/api/v1/cache/{cache id}. Retrieve a specific cache to gather information about the user interface and the PowerFlow applications.

/api/v1/cache/{cache key}. Retrieve cache documents, but only if this cache document was explicitly saved to be exposed to the API. You will need to save the cache document using the latest version of the "SaveToCache" step in the *Base Steps* Synchronization PowerPack. This step has a step parameter called "read\_from\_api" that lets you decide whether the cache document can be requested from the API.

/api/v1/configurations. Retrieve a list of all configurations on this PowerFlow system.

/api/v1/configurations/{configName}. Retrieve a specific configuration.

/api/v1/license?type=platform. Retrieve license data for this PowerFlow system.

/api/v1/reports. Retrieve a list of paginated reports.

/api/v1/reports/{reportId}. Retrieve a specific report by ID.

/api/v1/roles. Retrieve a list of available roles on this PowerFlow system.

/api/v1/roles/owner. Retrieve a list of roles assigned to owners on this PowerFlow system.

/api/v1/roles/owner/{owner}. Retrieve the role assigned to a specific owner.

/api/v1/sessions. Retrieve a list of sessions for this PowerFlow system.

/api/v1/sessions/status. Retrieve the Session Management status for this PowerFlow system.

/api/v1/sessions/username/{username}. Retrieve the session IDs for a specific user.

/api/v1/sessions/{session id}. Retrieve a specific session from Session Management for this PowerFlow system.

/api/v1/schedule. Retrieve a list of all scheduled applications on this PowerFlow system.

/api/v1/status. Retrieve all the health status cache documents without running the "PowerFlow Control Tower HealthCheck" application.

/api/v1/status?all=true. Retrieve all health metrics for PowerFlow services and merge all the health status cache documents to return only one JSON response.

/api/v1/status/{service}. Retrieve all health metrics for a specific PowerFlow service, including the following services: contentapi, couchbase, dexserver, iservices syncpack steprunner, iservices syncpacks steprunner, pfctl\_output, rabbitmq, redis, steprunner.

Starting with PowerFlow version 2.6.0, you can run a GET api/v1/status operation that returns all the health status cache documents without running the HealthCheck application. /api/v1/steps. Retrieve a list of all steps on this PowerFlow system.

/api/v1/steps/{stepName}. Retrieve a specific step.

/api/v1/syncpacks. Retrieve a list of all Synchronization PowerPacks on this PowerFlow system.

/api/v1/syncpacks/{synpackName}. Retrieve the full details about a specific Synchronization PowerPack.

/api/v1/syncpacks?only installed=true. Retrieve a list of only the installed Synchronization PowerPacks on this system.

/api/v1/syncpacks?only\_activated=true. Retrieve a list of only the activated Synchronization PowerPacks on this system.

/api/v1/tasks/{taskId}. Retrieve a specific task.

/api/v1/webhooks. Retrieve all available webhooks saved in the PowerFlow system.

/api/v1/me/widgets. Returns a list of all installed widgets used on the PowerFlow Control Tower page.

/api/v1/me/widgets/{widget id}. Returns a specific widget using the specified widget ID.

## DELETE

/api/v1/apikeys/{api key}. Delete an API key.

/api/v1/applications/{appName}. Delete a PowerFlow application by name.

/api/v1/cache/{cache id}. Delete a cache entry by name.

/api/v1/configurations/{configName}. Delete a configuration by name.

/api/v1/license?type=platform. Delete license data for this PowerFlow system.

/api/v1/me/widgets/{widget id}. Delete the specified widget used on the PowerFlow Control Tower page.

/api/v1/roles/owner. Delete a specific owner role.

/api/v1/schedule. Delete a scheduled PowerFlow application by ID.

/api/v1/sessions. Delete a list of sessions for this PowerFlow system.

/api/v1/sessions?all=true. Delete all sessions for this PowerFlow system.

- /api/v1/sessions/status. Delete the Session Management status for this PowerFlow system.
- /api/v1/sessions/username/{username}. Delete the session IDs for a specific user.
- /api/v1/sessions/{session id}. Delete a specific session from Session Management for this PowerFlow system.
- /api/v1/reports/{appName}. Delete a specific report by name.
- /api/v1/reports/{reportId}. Delete a specific report by report ID.
- /api/v1/steps/{stepName}. Delete a specific step by name.
- /api/v1/syncpacks/{spName}. Delete a specific Synchronization PowerPack by name.
- /api/v1/tasks. Terminate all running tasks.
- /api/v1/tasks/{taskId}. Terminate a specific running task.

## © 2003 - 2023, ScienceLogic, Inc.

### All rights reserved.

### LIMITATION OF LIABILITY AND GENERAL DISCLAIMER

ALL INFORMATION AVAILABLE IN THIS GUIDE IS PROVIDED "AS IS," WITHOUT WARRANTY OF ANY KIND, EITHER EXPRESS OR IMPLIED. SCIENCELOGIC™ AND ITS SUPPLIERS DISCLAIM ALL WARRANTIES, EXPRESS OR IMPLIED, INCLUDING, BUT NOT LIMITED TO, THE IMPLIED WARRANTIES OF MERCHANTABILITY, FITNESS FOR A PARTICULAR PURPOSE OR NON-INFRINGEMENT.

Although ScienceLogic™ has attempted to provide accurate information on this Site, information on this Site may contain inadvertent technical inaccuracies or typographical errors, and ScienceLogic™ assumes no responsibility for the accuracy of the information. Information may be changed or updated without notice. ScienceLogic™ may also make improvements and / or changes in the products or services described in this Site at any time without notice.

### Copyrights and Trademarks

ScienceLogic, the ScienceLogic logo, and EM7 are trademarks of ScienceLogic, Inc. in the United States, other countries, or both.

Below is a list of trademarks and service marks that should be credited to ScienceLogic, Inc. The ® and ™ symbols reflect the trademark registration status in the U.S. Patent and Trademark Office and may not be appropriate for materials to be distributed outside the United States.

- ScienceLogic™
- EM7<sup>™</sup> and em7™
- Simplify IT™
- Dynamic Application™
- Relational Infrastructure Management™

The absence of a product or service name, slogan or logo from this list does not constitute a waiver of ScienceLogic's trademark or other intellectual property rights concerning that name, slogan, or logo.

Please note that laws concerning use of trademarks or product names vary by country. Always consult a local attorney for additional guidance.

#### **Other**

If any provision of this agreement shall be unlawful, void, or for any reason unenforceable, then that provision shall be deemed severable from this agreement and shall not affect the validity and enforceability of any remaining provisions. This is the entire agreement between the parties relating to the matters contained herein.

In the U.S. and other jurisdictions, trademark owners have a duty to police the use of their marks. Therefore, if you become aware of any improper use of ScienceLogic Trademarks, including infringement or counterfeiting by third parties, report them to Science Logic's legal department immediately. Report as much detail as possible about the misuse, including the name of the party, contact information, and copies or photographs of the potential misuse to: [legal@sciencelogic.com](mailto:legal@sciencelogic.com). For more information, see [https://sciencelogic.com/company/legal.](https://sciencelogic.com/company/legal)

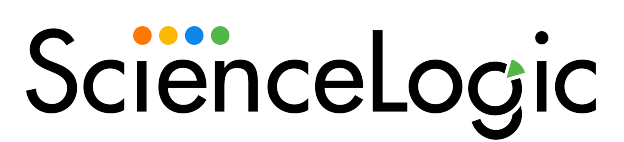

800-SCI-LOGIC (1-800-724-5644)

International: +1-703-354-1010